# HP Scanjet N6350 Brugervejledning

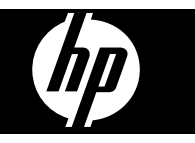

# **Indhold**

## 1 Brug af scanneren

 $\overline{2}$ 

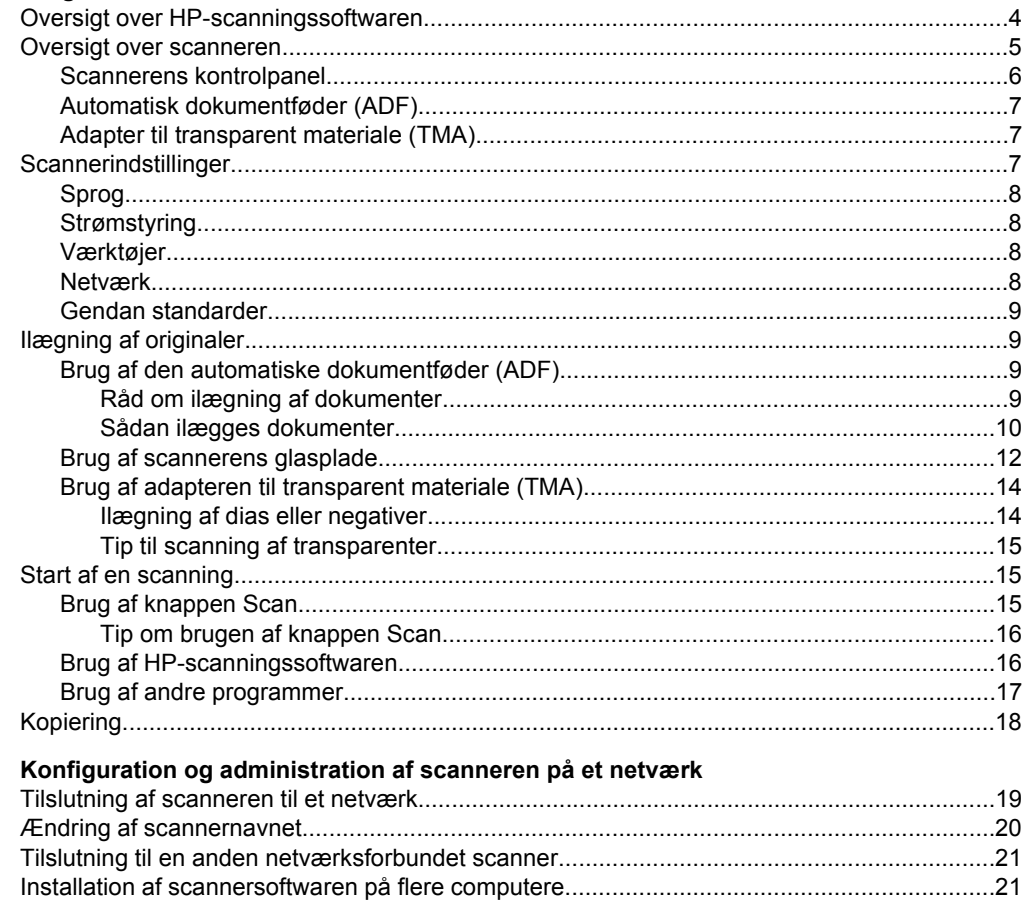

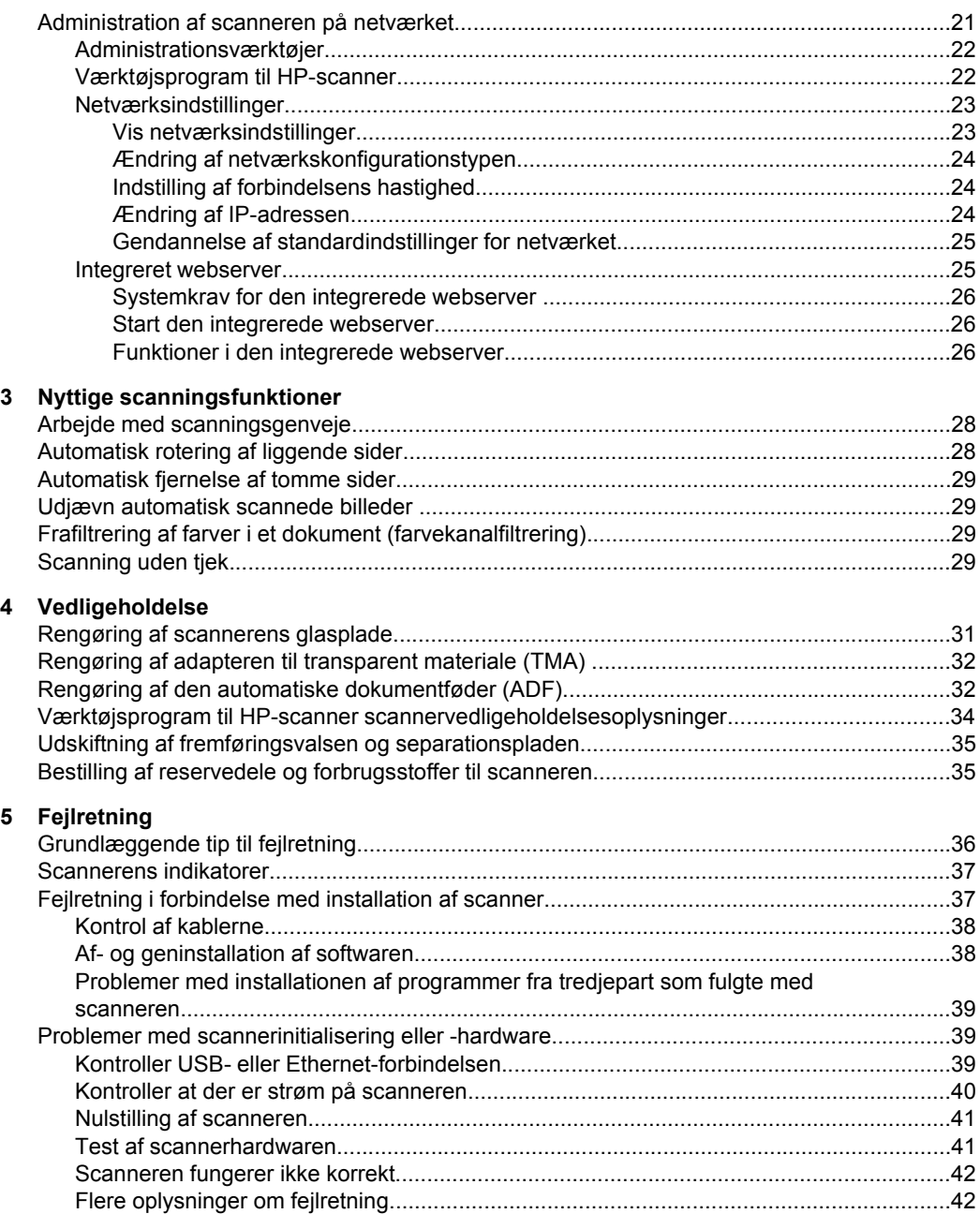

## Indhold

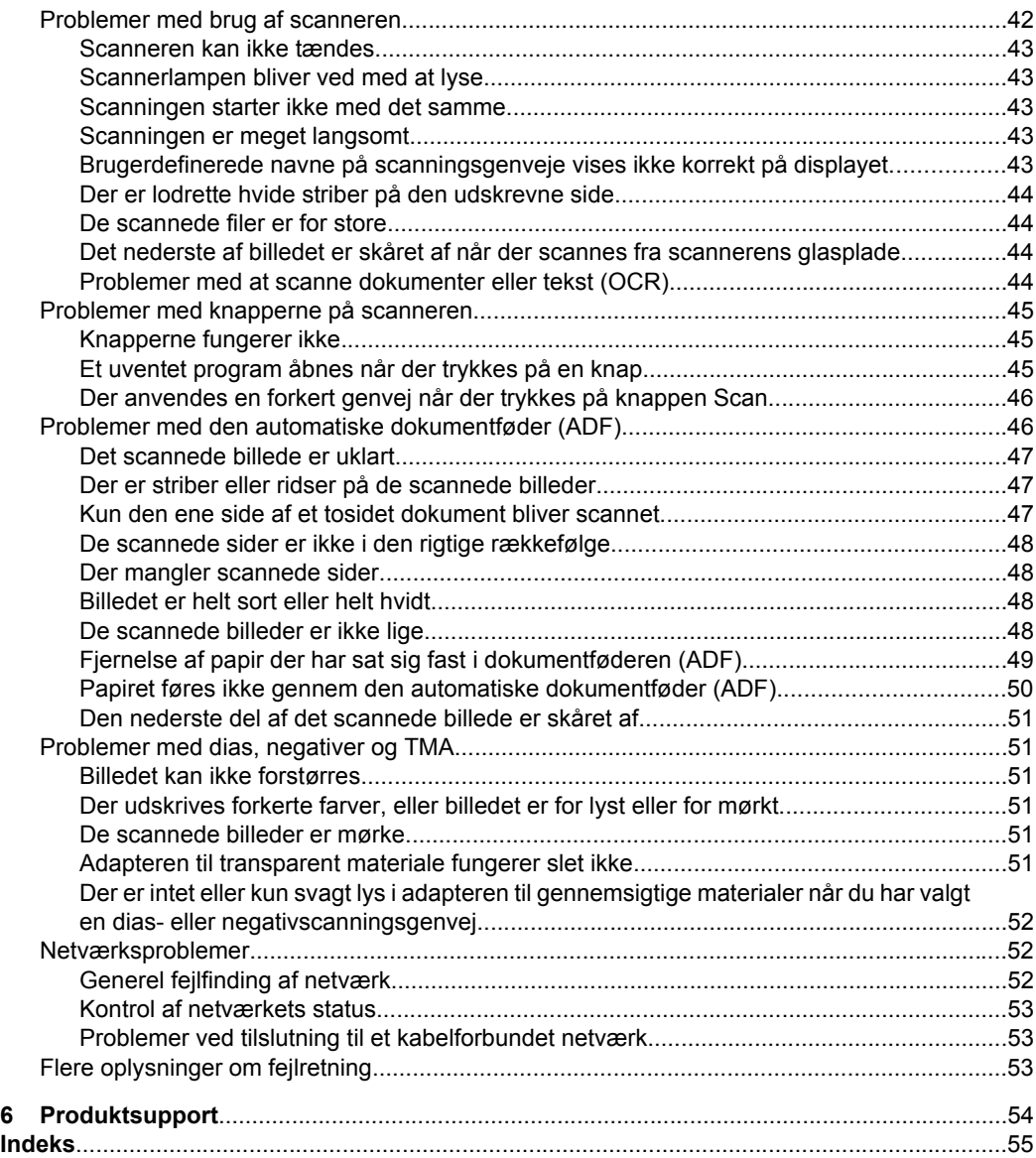

# <span id="page-5-0"></span>**1 Brug af scanneren**

I de følgende afsnit beskrives HP Scanjet-scanneren, og hvordan man bruger den til at scanne og kopiere dokumenter.

- Oversigt over HP-scanningssoftwaren
- [Oversigt over scanneren](#page-6-0)
- [Scannerindstillinger](#page-8-0)
- [Ilægning af originaler](#page-10-0)
- [Start af en scanning](#page-16-0)
- [Kopiering](#page-19-0)

# **Oversigt over HP-scanningssoftwaren**

Når du installerer HP-scanningssoftwaren, oprettes følgende ikoner på skrivebordet. Når du klikker på ikonerne, åbnes programmer til scanning, kopiering og redigering af scanningerne.

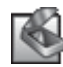

HP-scanning er det program der skal bruges til scanning af billeder og dokumenter. Du kan bruge HP-scanning til følgende:

- Udføre scanningsfunktioner
- Få adgang til hjælp og oplysninger om fejlretning
- Åbne eksempelvinduet i **HP-scanning** hvor du kan redigere scanningerne før de gemmes
- Scanne dias og negativer med adapteren til transparent materiale (TMA)
- Ændre indstillinger, f.eks. tilknytte programmer fra tredjepart (vha. scanningsgenveje) til knappen **Scan** (

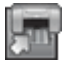

HP-kopiering er det program der skal bruges til udskrivning af kopier på en printer.

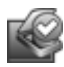

Værktøjsprogram til HP-scanner er et program som bruges til at registrere oplysninger om vedligeholdelse og til at udføre visse netværksopgaver. Hvis du ikke bruger HPscanning, kan du desuden bruge Værktøjsprogram til HP-scanner til at konfigurere knapperne **Scan** (S) og Kopier (m) sådan at de henviser til programmer fra tredjepart.

Du starter en scanning ved at dobbeltklikke på ikonet **HP-scanning**. Når dialogboksen med genveje i **HP-scanning** vises, skal du vælge en scanner i menuen **Enheder** (hvis computeren er sluttet til flere scannere), og derefter følge anvisningerne på skærmen.

**Bemærk!** Du kan redigere scanningsindstillingerne i genvejsdialogboksen **HPscanning**. Du kan få flere oplysninger ved at klikke på **Hjælp** i genvejsdialogboksen **HP-scanning**.

Når du vil starte en kopiering, skal du dobbeltklikke på ikonet **HP-kopiering** og følge anvisningerne på skærmen.

<span id="page-6-0"></span>**Bemærk!** Du kan knytte knapperne **Scan (S)** eller **Kopier** ( $\Box$ ) til andre programmer, så længe Windows genkender programmet som kompatibelt med eksterne knapper. Du kan gøre det vha. Værktøjsprogram til HP-scanner.

#### *Se også*

- ["Ilægning af originaler" på side 9](#page-10-0)
- ["Brug af HP-scanningssoftwaren" på side 16](#page-17-0)
- ["Kopiering" på side 18](#page-19-0)

# **Oversigt over scanneren**

10 Ethernet-port

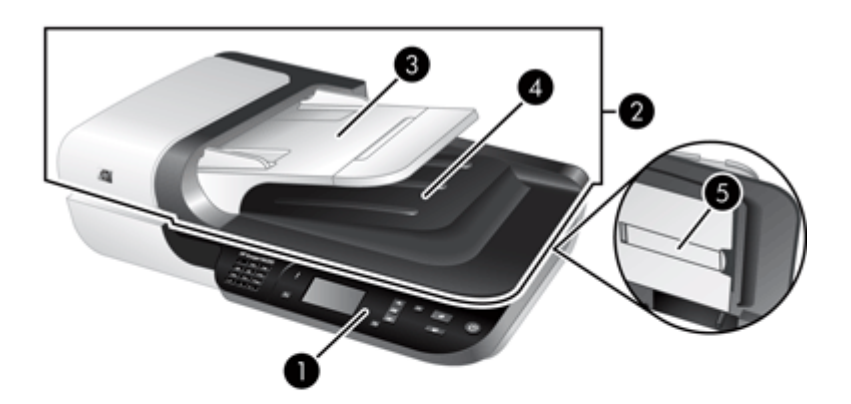

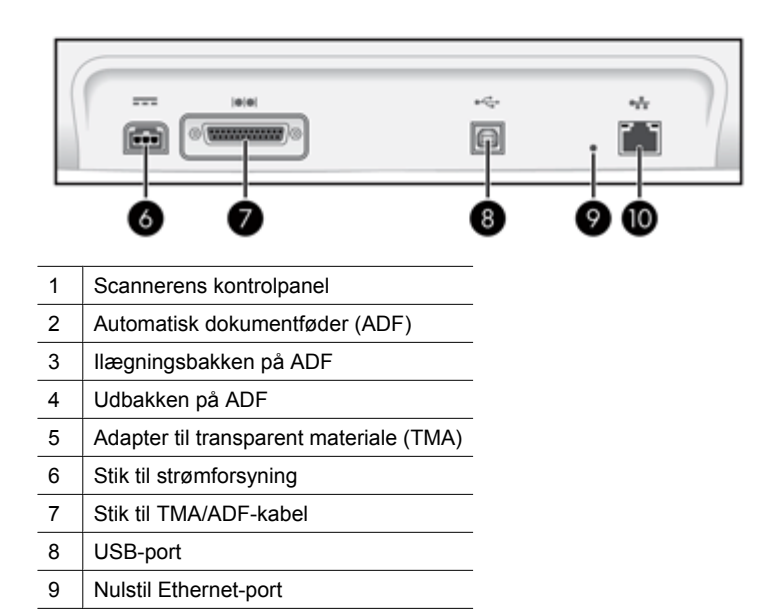

<span id="page-7-0"></span>*Se også*

- Scannerens kontrolpanel
- [Automatisk dokumentføder \(ADF\)](#page-8-0)
- [Adapter til transparent materiale \(TMA\)](#page-8-0)

### **Scannerens kontrolpanel**

Du kan bruge knapperne på scannerens kontrolpanel til at starte en scanning og konfigurere visse scannerindstillinger.

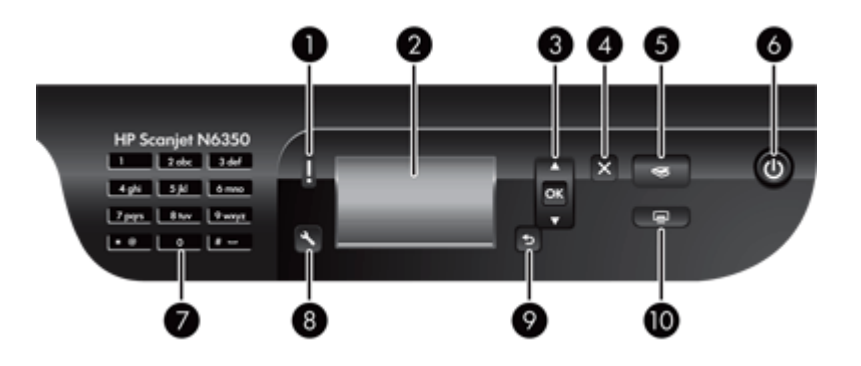

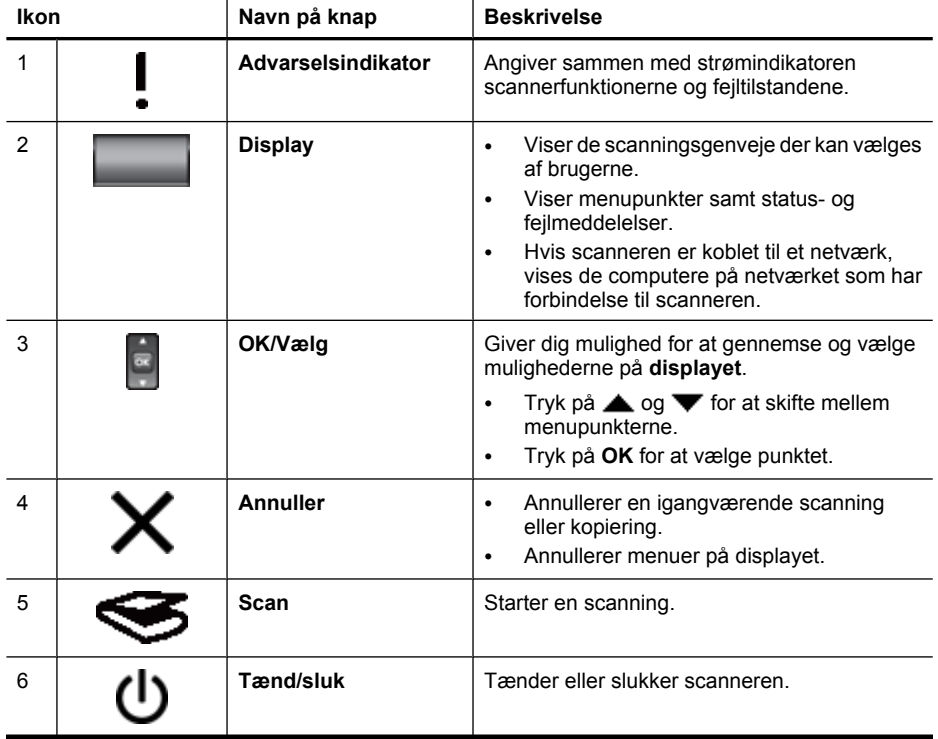

<span id="page-8-0"></span>(fortsat)

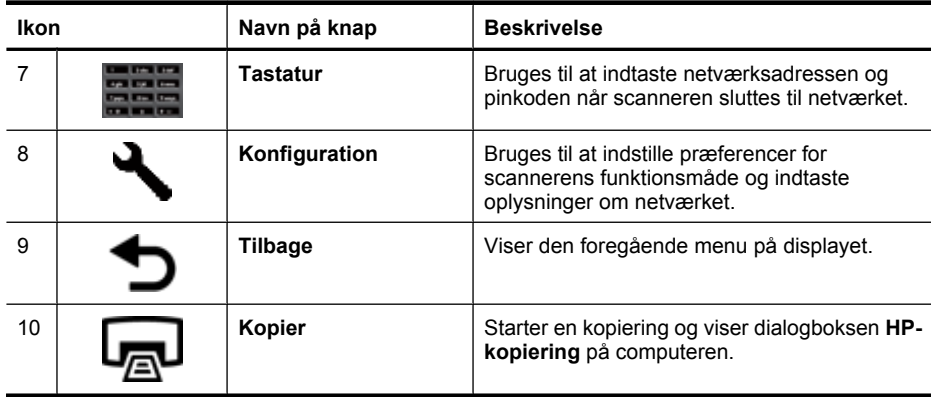

*Se også*

- ["Start af en scanning" på side 15](#page-16-0)
- ["Kopiering" på side 18](#page-19-0)
- "Scannerindstillinger" på side 7
- ["Scannerens indikatorer" på side 37](#page-38-0)
- ["Konfiguration og administration af scanneren på et netværk" på side 19](#page-20-0)

#### **Automatisk dokumentføder (ADF)**

Du kan bruge den automatiske dokumentføder (ADF) til hurtigt og nemt at scanne enkeltsider eller dokumenter med flere sider.

*Se også*

- ["Brug af den automatiske dokumentføder \(ADF\)" på side 9](#page-10-0)
- ["Start af en scanning" på side 15](#page-16-0)
- ["Kopiering" på side 18](#page-19-0)

#### **Adapter til transparent materiale (TMA)**

Du kan bruge adapteren til transparent materiale (TMA) til at scanne 35-mm dias eller negativer.

*Se også*

- ["Brug af adapteren til transparent materiale \(TMA\)" på side 14](#page-15-0)
- ["Start af en scanning" på side 15](#page-16-0)

# **Scannerindstillinger**

Når du trykker på **Konfiguration** (**)**, kan du ændre følgende scannerindstillinger:

- [Sprog](#page-9-0)
- [Strømstyring](#page-9-0)
- [Værktøjer](#page-9-0)
- [Netværk](#page-9-0)
- [Gendan standarder](#page-10-0)

<span id="page-9-0"></span>**Bemærk!** Du kan ændre flere indstillinger ved hjælp af HP-scanningssoftwaren. Dobbeltklik på ikonet **HP-scanning** på skrivebordet, vælg en scanner i menuen **Enheder** (hvis computeren er sluttet til flere scannere), og vælg derefter et punkt på menuen **Indstillinger**. Du kan få yderligere oplysninger ved at klikke på **Hjælp** i genvejsmenuen til **HP-scanning**.

## **Sprog**

Du vælger det sprog der skal bruges på displayet, ved at gøre følgende:

- **1.** Tryk på **Konfiguration** (,), brug  $\triangle$  og  $\blacktriangledown$  til at vælge **Sprog**, og tryk derefter på **OK**.
- **2.** Tryk på  $\triangle$  og  $\blacktriangledown$ , indtil det ønskede sprog er valgt, tryk så på **OK** for at bekræfte sprogvalget, og endelig på **OK** for at afslutte.

### **Strømstyring**

Du kan reducere scannerens energiforbrug ved hjælp af følgende indstillinger:

- **Energibesparende**: Det reducerer strømforbruget men øger ventetiden før scanningen eller kopieringen starter.
- **Standby med opvarmet lampe**: Det afkorter ventetiden før scanningen eller kopieringen starter, men øger strømforbruget.

Sådan ændres indstillingerne for energiforbruget:

- 1. Tryk på knappen **Konfiguration** (,), brug < og  $\blacktriangledown$  til at vælge **Strømstyring**, og tryk derefter på **OK**.
- **2.** Brug  $\triangle$  og  $\blacktriangledown$  til at vælge den ønskede indstilling, og tryk så på **OK** og endelig på  $\bullet$  to gange.

## **Værktøjer**

Dette menupunkt starter Værktøjsprogram til HP-scanner på den tilsluttede computer. Dette program giver dig mulighed for at tilknytte et hvilket som helst program der er kompatibelt med eksterne knapper, til knapperne **Scan (
S)** og **Kopier** ( $\Box$ ) og overvåge brugen af bestemte scannerdele med henblik på vedligeholdelse. Det giver også adgang til netværksindstillingerne.

**Bemærk!** Du kan også starte Værktøjsprogram til HP-scanner ved at dobbeltklikke på ikonet **Værktøjsprogram til HP-scanner** på skrivebordet.

*Se også*

- ["Værktøjsprogram til HP-scanner scannervedligeholdelsesoplysninger"](#page-35-0) [på side 34](#page-35-0)
- ["Konfiguration og administration af scanneren på et netværk" på side 19](#page-20-0)

#### **Netværk**

Menuen **Netværk** bruges til at se og indstille netværksindstillinger, f.eks. IP-adresse og forbindelsens hastighed.

#### *Se også*

#### ["Konfiguration og administration af scanneren på et netværk" på side 19](#page-20-0)

#### <span id="page-10-0"></span>**Gendan standarder**

Menuen **Gendan standarder** bruges til at nulstille alle hardwareindstillinger til fabriksindstillingerne.

# **Ilægning af originaler**

Du kan lægge dine originaler i scanneren på følgende måder:

- Brug af den automatiske dokumentføder (ADF)
- [Brug af scannerens glasplade](#page-13-0)
- [Brug af adapteren til transparent materiale \(TMA\)](#page-15-0)

#### **Brug af den automatiske dokumentføder (ADF)**

I de følgende afsnit kan du læse hvordan man lægger dokumenterne korrekt i.

- Råd om ilægning af dokumenter
- [Sådan ilægges dokumenter](#page-11-0)

#### **Råd om ilægning af dokumenter**

• Den automatisk dokumentføder (ADF) understøtter følgende papirtyper.

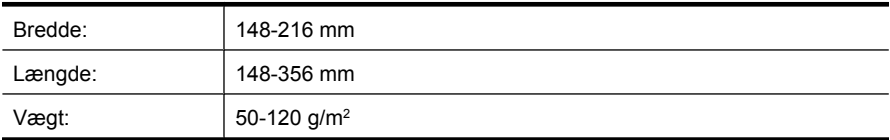

• Hvis du forsøger at scanne de følgende dokumenttyper vha. den automatiske dokumentføder, risikerer du at der opstår papirstop eller at dokumenterne bliver beskadigede. Hvis du skal scanne disse dokumenter, skal du gøre det fra scannerens glasplade i stedet for den automatiske dokumentføder.

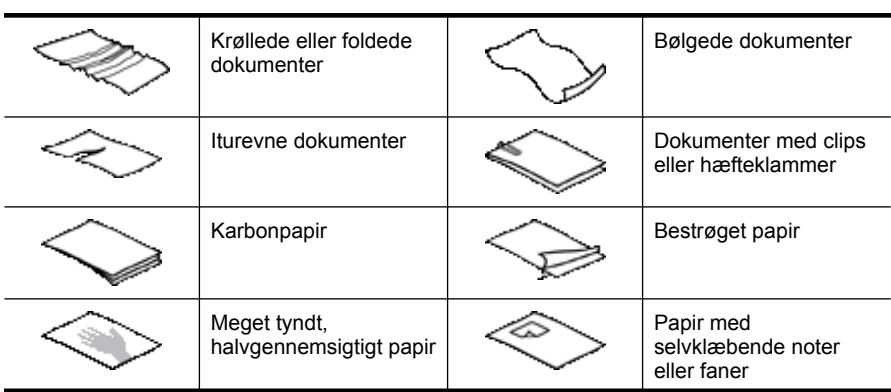

#### <span id="page-11-0"></span>Kapitel 1

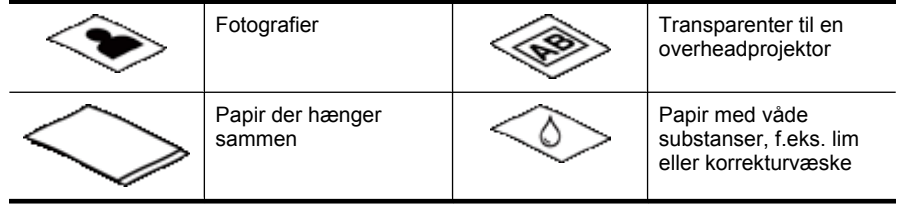

- Inden du lægger dokumenterne i den automatiske dokumentføder, skal du sikre dig at klappen er låst forsvarligt fast.
- Når du lægger en stak dokumenter i, skal du sikre dig at de alle har samme bredde.
- Når du lægger sider i med liggende papirretning, skal du sikre dig at det øverste af siderne peger mod scannerens bagside. Når du gør det, roteres siden automatisk sådan at den vender rigtigt, hvis du har indstillet HP-scanningssoftwaren til automatisk at rotere sider i liggende papirretning.
- Dokumentføderens kapacitet er 50 ark papir med en vægt på 75 g/m2. Hvis du bruger tungere papir, nedsættes kapaciteten.
- Når du lægger små sider i, f.eks. papir i A5 (148 x 210 mm), skal du lægge en stak med mindst fem sider i for at sikre at den automatiske dokumentføder registrerer stakken og fører siderne ind. Hvis du scanner mindre end fem små sider, skal du scanne dem ved at placere dem på scannerglasset.
- Når du skal scanne lange dokumenter som hænger ud over kanten af ilægningsbakken, skal du trække forlængeren (1) ud og derefter lægge dokumenterne i (2).

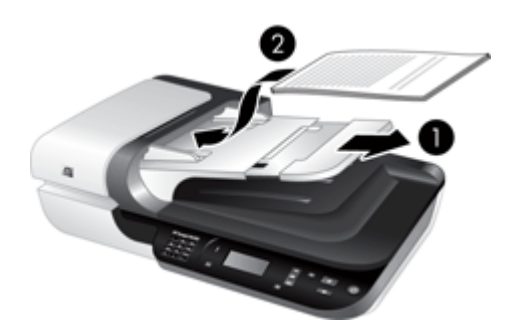

#### **Sådan ilægges dokumenter**

**1.** Hvis de originale sider er lange, skal du trække ilægningsbakkens forlænger ud.

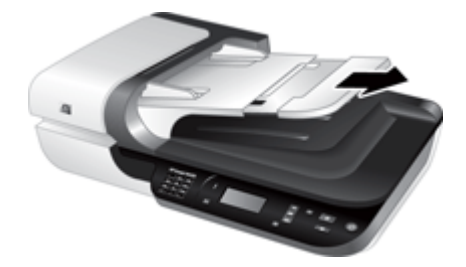

**2.** Sørg for at bladre siderne igennem med tommelfingeren sådan at de ikke klæber sammen. Du skal gøre det på den kant/side som skal vende ind i dokumentføderen, først den ene vej og derefter den anden vej.

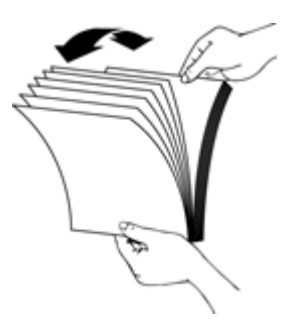

**3.** Ret alle siderne ind ved at banke stakkens underkant mod bordpladen. Drej bunken 90 grader, og gentag.

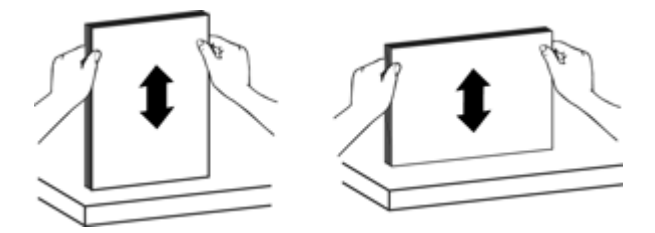

**4.** Læg bunken midt på ilægningsbakken. Bunken skal placeres med forsiden op.

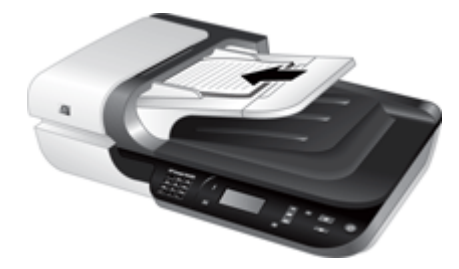

<span id="page-13-0"></span>**5.** Juster papirstyrene så de ligger op mod dokumentets sider. Pas på ikke at stramme papirstyrene for meget, da det kan forhindre fremføringen af dokumenterne, men samtidig skal de røre ved kanten af dokumenterne.

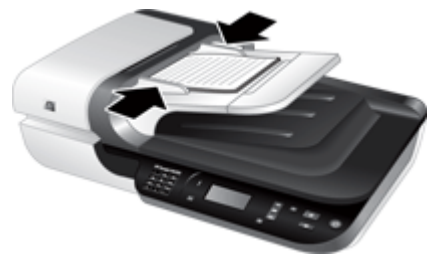

**6.** Skub forsigtigt bunken frem, så sensoren aktiveres.

*Se også*

- ["Råd om ilægning af dokumenter" på side 9](#page-10-0)
- ["Problemer med den automatiske dokumentføder \(ADF\)" på side 46](#page-47-0)
- ["Start af en scanning" på side 15](#page-16-0)

#### **Brug af scannerens glasplade**

Dokumenter som ikke opfylder kravene til at kunne indføres via den automatiske dokumentføder, skal lægges direkte på scannerens glasplade.

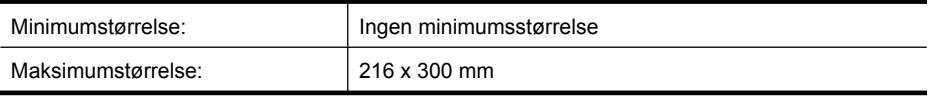

**Bemærk!** Det er ikke hele scannerens glasplade, der er i det aktive billedområde, så du skal sørge for at anbringe originalerne sådan som det er angivet med referencemærket ved kanten af scannerens glasplade.

Anbring originalen med forsiden nedad mod scannerens glasplade, som angivet med referencemærkerne. Når du scanner liggende sider, skal siderne anbringes med forsiden nedad og med det øverste af siden mod scannerens bagside.

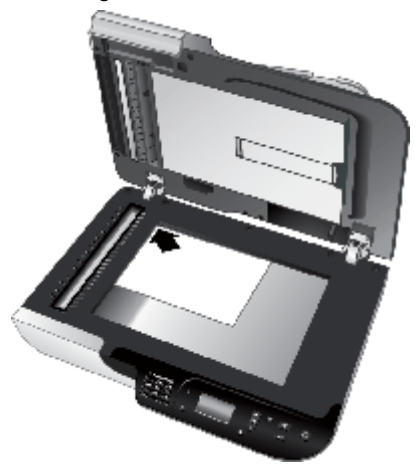

**Tip!** Hvis du vil scanne flere billeder samtidig, skal du placere dem på scannerens glasplade med mindst 6 mm afstand.

*Se også*

["Start af en scanning" på side 15](#page-16-0)

## <span id="page-15-0"></span>**Brug af adapteren til transparent materiale (TMA)**

Dette afsnit indeholder oplysninger om hvordan du bruger adapteren til transparent materiale (TMA) til at scanne dias, herunder 35-mm dias, og negativer.

- Ilægning af dias eller negativer
- [Tip til scanning af transparenter](#page-16-0)
- **Bemærk!** Du skal anvende HP-scanningssoftwaren til at scanne dias og negativer vha. adapteren til transparent materiale.

#### **Ilægning af dias eller negativer**

Med adapteren til transparent materiale (TMA) kan du scanne to 35-mm dias eller tre negativer på en gang.

#### **Figur 1-1 Ilægning af dias**

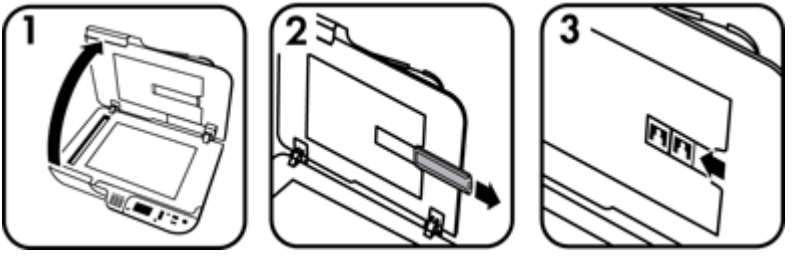

#### **Figur 1-2 Ilægning af negativer**

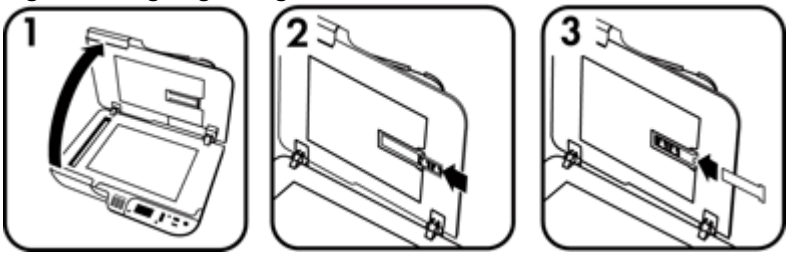

Når du vil lægge dias eller negativer i adapteren til transparent materiale, skal du gøre følgende:

- **1.** Åbn scannerens låg.
- **2.** Fjern negativholderen fra diasholderen.
- **3.** Læg dias eller negativer i på en af følgende måder:
	- Hvis du vil scanne dias, skal du placere dem i diasholderen. Indsæt diassene sådan at toppen af dem peger opad, og forsiden af dem vender mod dig. Sørg for at diassene ligger fladt og ikke overlapper hinanden.
	- Hvis du vil scanne negativer, skal du gøre følgende:
- <span id="page-16-0"></span>**a**. Fjern lysskjoldet fra negativholderen.
- **b**. Skub en negativstrimmel ind i negativholderen sådan at den blanke side af negativet vender ud mod dig. Negativer beskadiges nemt, så du bør kun røre ved kanterne.
- **c**. Hvis negativstrimlen indeholder færre end tre billeder, skal du indsætte lysskjoldet til negativer i negativholderen og sørge for at lysskjoldets kant rører det sidste negativ.
- **d**. Sæt negativholderen tilbage i diasholderen.
- **4.** Luk scannerens låg.

#### *Se også*

- "Start af en scanning" på side 15
- ["Problemer med dias, negativer og TMA" på side 51](#page-52-0)

#### **Tip til scanning af transparenter**

- Hvis du skal scanne transparenter der ikke er negativer men større end dem som adapteren til transparent materiale (TMA) kan håndtere, skal du anbringe transparenten på scannerens glasplade, lægge et stykke hvidt papir oven på transparenten og derefter vælge en scanningsgenvej som ikke benytter TMA'en, og derefter starte scanningen.
- Når du scanner et negativ, forstørres billedet automatisk til cirka 6,7 x 10 cm. Hvis det endelige billede skal være større eller mindre, skal du starte scanningen med HPscanningssoftwaren og derefter bruge værktøjet **Tilpas** i eksempelvinduet i **HPscanning** til at indstille skaleringen til den størrelse det endelige billede skal have. Negativet scannes til den størrelse du vælger, og scanningsopløsningen justeres automatisk. Der er flere oplysninger i hjælpen til scannersoftwaren.

# **Start af en scanning**

Scanningen kan startes på følgende måder:

- Brug af knappen Scan
- [Brug af HP-scanningssoftwaren](#page-17-0)
- [Brug af andre programmer](#page-18-0)

#### **Brug af knappen Scan**

Hvis du vil scanne ved hjælp af knappen **Scan** (S) på scanneren, skal du gøre følgende:

- **1.** Læg originalerne i.
- **2.** Hvis der vises computernavne på scannerens display:
	- **a**. Brug **og**  $\blacktriangledown$  på scannerens kontrolpanel til at vælge din computer, og tryk så på **OK**.
	- **b**. Indtast pinkoden hvis du bliver bedt om det, og tryk derefter på **OK**.
- **3.** Hvis scannerens display angiver at der ikke er nogen scanningsgenveje på scanneren, skal du trykke på knappen **Scan** ( ). Dialogboksen **Konfiguration af**

<span id="page-17-0"></span>**Scan til...** vises på computerskærmen, og her kan du overføre de scanningsgenveje du vil bruge, til listen med scanningsgenveje på scannerens kontrolpanel.

- **a**. I listen **Tilgængelige scannergenveje** skal du vælge en genvej og derefter klikke på **Tilføj**.
- **b**. Brug pilene **Flyt** (op) og **Flyt** (ned) i dialogboksen til at ordne rækkefølgen af genveje i **Frontpanellisten**.

Genvejene vil blive vist i denne rækkefølge, når du ruller gennem listen på kontrolpanelet på scannerenheden.

- **c**. Når listen er færdig, skal du klikke på **Opdater enheden** og lukke HP-scanning. Du kan finde yderligere oplysninger om overførsel af scanningsgenveje i den trykte vejledning Kom godt i gang.
- **4.** Brug  $\triangle$  og  $\blacktriangledown$  til at vælge scanningsgenvejen.
- **5.** Tryk på knappen **Scan** (S) på scannerens kontrolpanel. Scanningen sendes til computeren.

### **Tip om brugen af knappen Scan**

- Inden du bruger knappen **Scan** ( ) første gang, skal du vælge de genveje der skal vises i menuen over scanningsgenveje.
- $\cdot$  Hvis du vil annullere en scanning, skal du trykke på knappen **Annuller** ( $\mathbf{X}$ ).
- Du kan knytte knapperne **Scan** ( ) og **Kopier** ( ) til andre programmer som er kompatible med eksterne knapper. Der er flere oplysninger i den trykte vejledning Kom godt i gang.
- Hvis du vil se hvordan scanningen kommer til at se ud, og redigere den inden du sender den, skal du dobbeltklikke på ikonet **HP-scanning** på skrivebordet, klikke på **Skift indstillinger...** og vælge **Vis eksempel på scanning**. Du kan også indstille knappen **Scan** sådan at der vises et eksempel, før scanningen sendes. Der er flere oplysninger i hjælpen til scannersoftwaren.
- Hvis du scanner 35-mm dias eller negativer, skal du vælge en scanningsgenvej til dias eller negativer. Hvis du ikke gør det, bliver indikatoren for adapteren til transparent materiale ikke tændt.
- Hvis du vil oprette en brugerdefineret scanningsgenvej, skal du dobbeltklikke på ikonet **HP-scanning** på computeren. I dialogboksen **HP-scanning** skal du markere scanningsgenvejen der ligner den, som du vil oprette, og derefter klikke på **Skift indstillinger**. Juster indstillingerne, og gem derefter scanningsgenvejen. Der er flere oplysninger i hjælpen til scannersoftwaren. Du kan også angive en scanningsgenvej som standard, så du ikke skal vælge den på listen hver gang.

*Se også*

- ["Ilægning af originaler" på side 9](#page-10-0)
- "Brug af HP-scanningssoftwaren" på side 16
- ["Brug af andre programmer" på side 17](#page-18-0)

## **Brug af HP-scanningssoftwaren**

Du kan starte scanningen fra HP-scanningssoftwaren når du vil have bedre kontrol over scanningen, f.eks. når du vil se hvordan scanningen kommer til at se ud før den endelige scanning gennemføres, bruge mere avancerede funktioner eller ændre scanningsindstillinger.

<span id="page-18-0"></span>Når du vil scanne ved hjælp af HP-scanningssoftwaren, skal du gøre følgende:

- **1.** Læg originalerne i.
- **2.** Dobbeltklik på ikonet **HP-scanning**.
- **3.** Hvis computeren er forbundet med andre HP N6350-scannere via netværket, skal du vælge den scanner du vil benytte, i menuen **Enheder** og klikke på **OK**.
- **4.** I dialogboksen **HP-scanning**:
	- **a**. Vælg den scanningsgenvej du vil bruge.
	- **b**. Hvis du vil ændre scanningsindstillingerne eller se et eksempel inden du scanner, skal du klikke på **Skift indstillinger...** og foretage de ønskede ændringer. Der er flere oplysninger i hjælpen til scannersoftwaren.
	- **c**. Klik på **Scan**.
- **5.** Hvis du vælger at se hvordan scanningen kommer til at se ud, vises eksempelvinduet i **HP-scanning**. Foretag de ønskede ændringer. Klik på **Udfør** når du er færdig. Der er flere oplysninger i hjælpen til scannersoftwaren.
	- **Bemærk!** Hvis du ikke har valgt **Vis eksempel**, bliver du muligvis spurgt om du vil scanne flere dokumenter. Klik på **Ja** hvis du vil scanne flere dokumenter, eller klik på **Nej** for at sende de scannede billeder til den angivne destination.

Når du klikker på **Udfør**, sendes de scannede sider til den angivne destination.

**Tip!** Dialogboksen med genveje i **HP-scanning** vises fortsat når du har scannet, så du kan scanne flere originaler. Klik på **Luk** når du er færdig med at scanne.

#### *Se også*

- ["Ilægning af originaler" på side 9](#page-10-0)
- ["Nyttige scanningsfunktioner" på side 28](#page-29-0)

#### **Brug af andre programmer**

Du kan scanne et billede eller dokument direkte til et program hvis programmet er WIAeller TWAIN-kompatibelt. Programmet er normalt kompatibelt hvis det har et menupunkt som f.eks. **Hent**, **Scan**, **Importer nyt objekt** eller **Indsæt**. I dokumentationen til programmet kan du normalt se om det er kompatibelt og hvad indstillingen hedder.

Hvis du vil scanne ved hjælp af et WIA- eller TWAIN-kompatibelt scanningsprogram, skal du gøre følgende:

- **1.** Start scanningsprogrammet, og vælg WIA eller TWAIN som datakilde.
- **2.** Udfør de nødvendige handlinger for at gennemføre scanningen.
- **3.** Vælg de indstillinger som passer til originalerne du scanner.

Du finder flere oplysninger i den elektroniske hjælp til scanningsprogrammet.

**Bemærk!** Hvis programmet er ISIS-kompatibelt, eller hvis du vil effektivisere scanningen af dokumenter når du bruger TWAIN-kompatible programmer, kan du installere EMC ISIS/TWAIN-driveren. I givet fald skal du sætte den installations-cd der fulgte med scanneren, i drevet og vælge punktet EMC ISIS/TWAIN. Når du scanner dokumenter, skal du vælge HP Scanjet N6350 Doc TWAIN-driveren fra programmet. Men når du scanner billeder med andre programmer, skal du vælge HP Scanjet N6350 TWAIN-driveren.

<span id="page-19-0"></span>*Se også* ["Ilægning af originaler" på side 9](#page-10-0)

# **Kopiering**

Du kan bruge knappen **Kopier** ( $\overline{(-1)}$ ) til at scanne en original og sende den til en printer. Når du vil kopiere, skal du gøre følgende:

- **1.** Læg originalerne i.
- **2.** Hvis scanneren er sluttet til et netværk:
	- **a**. Brug **og**  $\blacktriangledown$  på scannerens kontrolpanel til at vælge din computer, og tryk så på **OK**.
	- **b**. Indtast pinkoden hvis du bliver bedt om det, og tryk derefter på **OK**.
- **3.** Tryk på knappen **Kopier** ( $\Box$ ). Kopien sendes til printeren, og dialogboksen **HPkopiering** vises på den tilsluttede computer.
- **4.** Hvis du vil ændre indstillingerne, f.eks. antallet af kopier eller outputtype, skal du gøre følgende:
	- **a**. Klik på **Annuller** i statusdialogboksen.
	- **b**. Foretag de ønskede ændringer i dialogboksen **HP-kopiering**.
	- **c**. Klik på **Start**. Kopien sendes til printeren.
- **Tip!** Du kan også kopiere ved at klikke på ikonet **HP-kopiering** på skrivebordet.

# <span id="page-20-0"></span>**2 Konfiguration og administration af scanneren på et netværk**

Dette afsnit er rettet mod administratoren eller den person som er ansvarlig for at administrere netværksscanneren.

Du kan installere HP Scanjet N6350 på et netværk, hvor op til 20 computere har adgang til den.

I det følgende kapitel beskrives det hvordan man konfigurerer og administrerer en netværksforbundet scanner.

- Tilslutning af scanneren til et netværk
- [Ændring af scannernavnet](#page-21-0)
- [Tilslutning til en anden netværksforbundet scanner](#page-22-0)
- [Installation af scannersoftwaren på flere computere](#page-22-0)
- [Administration af scanneren på netværket](#page-22-0)

# **Tilslutning af scanneren til et netværk**

Hvis scanneren skal sluttes til en værtscomputer på et eksisterende netværk, skal du gøre følgende.

- **1.** Tryk på **afbryderknappen** for at slukke for scanneren.
- **2.** Tag USB-kablet ud af scanneren hvis det er sat i.
- **3.** Slut scanneren til en routers Ethernet-port (som vist) eller en Ethernet-switch vha. Ethernet-kablet.

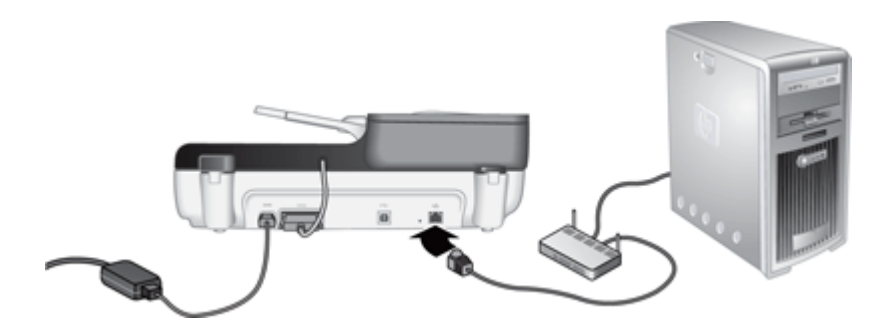

**4.** Tryk på **afbryderknappen** for at tænde scanneren.

- <span id="page-21-0"></span>**5.** Hvis der er mere end en enkelt HP Scanjet N6350-scanner på netværket, skal du finde serienummeret og IP-adressen på den du vil etablere forbindelse til.
	- **a**. Tryk på knappen **Konfiguration** (**)** på scannerens kontrolpanel og brug  $\blacktriangledown$  til at vælge **Netværk**, og tryk derefter på **OK**.
	- **b**. Brug  $\blacktriangledown$  til at markere **Vis indstillinger**, og tryk så på **OK**.
	- **c**. Brug **v** til at finde indstillingerne for serienummeret og IP-adressen, og tryk på **OK**, så du kan se dem uden at skulle rulle.
- **6.** Færdiggør netværkstilslutningen.

Hvis du allerede har installeret HP-scanningssoftwaren, skal du gøre følgende:

- **a**. Start Værktøjsprogram til HP-scanner.
- **b**. Klik på fanen **Netværk** og derefter på **Opret forbindelse til scanner** og følg anvisningerne på skærmen.

Hvis du ikke har installeret HP-scanningssoftwaren, skal du lægge cd'en med scanningssoftwaren i drevet og færdiggøre netværkstilslutningen.

- **a**. Når dialogboksen **Netværksscanner fundet** bliver vist, skal du vælge scanneren du er i gang med at installere, og derefter klikke på **Næste**.
- **b**. Indtast det computernavn som skal vises på scannerens kontrolpanel i dialogboksen **Computernavn**, og klik på **Næste**.
- **c**. Klik på **Næste** i dialogboksen **Tilføjer enhed** når statuslinjen indikerer at den nye enhed er blevet tilføjet.
	- **Bemærk!** Scanneren understøtter op til 20 brugere på netværket. Hvis der allerede er 20 brugere på netværket, vises dialogboksen **Computerlisten er fuld**. Hvis du har administratorrettigheder til scanneren, kan du fjerne en computer fra listen og forsætte netværksinstallationen.

#### *Se også*

"Ændring af scannernavnet" på side 20

# **Ændring af scannernavnet**

Hvis du senere vil ændre scannernavnet, skal du gøre følgende:

- **1.** Klik på **Denne computer**, **Kontrolpanel**, **Scannere og kameraer** i Windows Stifinder.
- **2.** Højreklik på den netværksscanner der skal omdøbes, og vælg derefter **Omdøb**.
- **3.** Indtast det nye navn på netværksscanneren.
	- **Bemærk!** Navnet vises også i scanningsprogrammet og i Værktøjsprogram til HP-scanner, men kun på denne computer. Ændringen gælder ikke alle de andre computere som har adgang til denne netværksscanner.

# <span id="page-22-0"></span>**Tilslutning til en anden netværksforbundet scanner**

Hvis du vil etablere forbindelse til andre scannere på netværket, skal du gøre følgende.

- **1.** Start Værktøjsprogram til HP-scanner.
- **2.** Klik på fanen **Netværk** og derefter på **Opret forbindelse til scanner** og følg anvisningerne på skærmen.

# **Installation af scannersoftwaren på flere computere**

Du skal installere scanningssoftwaren på computeren inden du kan bruge netværksscanneren.

Tredjepartsprogrammerne som følger med scanneren, kan kun installeres på tre computere. Hvis du har brug for flere licenser, kan du gå til [www.hp.com,](http://www.hp.com/support) søge efter din scannermodel, finde siden med produktoversigten og der klikke på en af fanerne **Specifikationer** eller **Tilbehør**.

- **Bemærk!** Scanneren understøtter op til 20 brugere på netværket. Hvis der allerede er 20 brugere på netværket, vises dialogboksen **Computerlisten er fuld**. Hvis du har administratorrettigheder til scanneren, kan du fjerne en computer fra listen og forsætte netværksinstallationen.
- **1.** Bestem hvilken software du vil installere.
	- Hvis du vil bruge scanneren sammen med programmer til dokumenthåndtering eller scanning, som du allerede ejer, skal du kun installere HP Scanjet-driverne og værktøjsprogrammet til HP-scannere.
	- Hvis du ikke allerede har programmer til dokumenthåndtering og scanning, kan du bruge det HP-scanningsprogram, der fulgte med scanneren. Læs beskrivelserne af programmerne på skærmen under installationen, og beslut hvad du vil installere.
- **2.** Læg HP Scanning Software CD der fulgte med scanneren, i computerens cd-drev. Vent til installationsdialogboksen vises, og følg derefter anvisningerne på skærmen.
- **Tip!** Når softwaren er installeret, kan du etablere forbindelse til flere scannere på netværket vha. Værktøjsprogram til HP-scanner.

#### *Se også*

"Tilslutning til en anden netværksforbundet scanner" på side 21

# **Administration af scanneren på netværket**

Dette afsnit henvender sig til administratoren eller den person som er ansvarlig for at administrere netværksscanneren.

- [Administrationsværktøjer](#page-23-0)
- [Værktøjsprogram til HP-scanner](#page-23-0)

**Bemærk!** Hvis du ikke kan se scanneren som du vil etablere forbindelse til, skal du kontrollere at scanneren ikke er sluttet til en computer vha. et USB-kabel.

- [Netværksindstillinger](#page-24-0)
- [Integreret webserver](#page-26-0)

### <span id="page-23-0"></span>**Administrationsværktøjer**

Du kan bruge de følgende værktøjer til at administrere enheden.

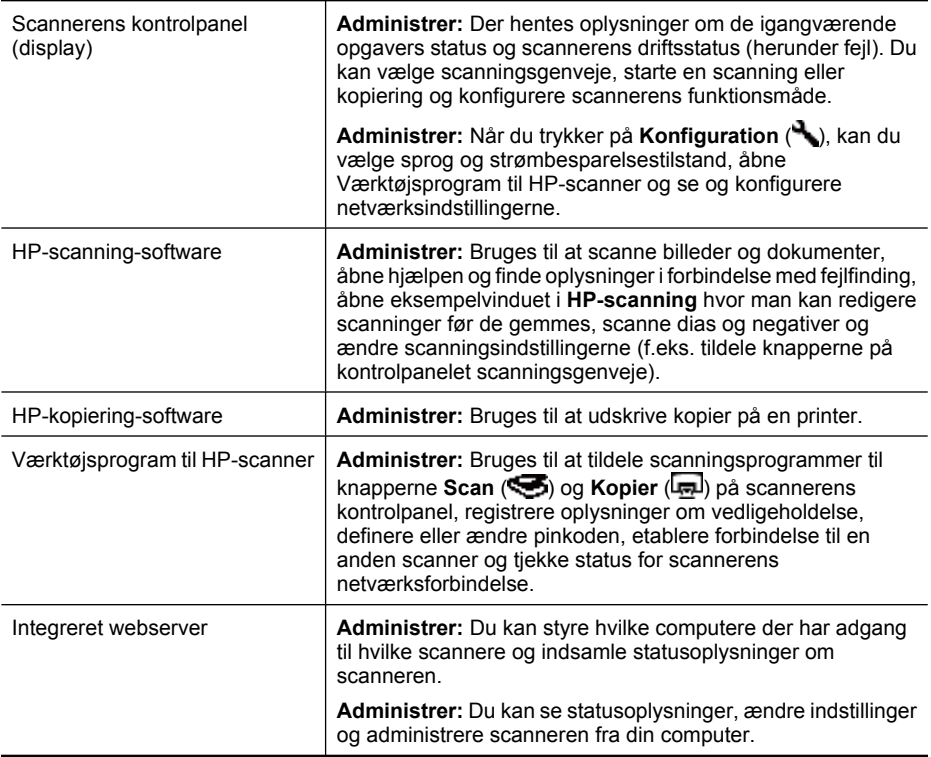

#### *Se også*

- ["Scannerens kontrolpanel" på side 6](#page-7-0)
- "Værktøjsprogram til HP-scanner" på side 22
- ["Integreret webserver" på side 25](#page-26-0)

#### **Værktøjsprogram til HP-scanner**

Du kan bruge Værktøjsprogram til HP-scanner til at:

- Etablere forbindelse til andre scannere på netværket.
- Tildele eller nulstille pinkoden.
- Tjekke netværksforbindelsen eller forbindelsen til en enkelt scanner.
- Afbryde forbindelsen til en scanner på netværket og fjerne din computer fra scanners liste over computere.

Du kan finde flere oplysninger om disse opgaver i hjælpen til Værktøjsprogram til HPscanner.

<span id="page-24-0"></span>Hvis du vil starte Værktøjsprogram til HP-scanner og benytte netværksfunktionerne, skal du gøre følgende.

- 1. Tryk på knappen **Konfiguration** (**)**.
- **2.** Tryk på ▼ indtil **Værktøjer** er markeret, og tryk på **OK** for at åbne Værktøjsprogram til HP-scanner på din computer. Klik derefter på fanen **Netværk** i dialogboksen **Værktøjsprogram til scanner** som vises på computeren.
- **Tip!** Du kan også starte Værktøjsprogram til HP-scanner via proceslinjen i Windows eller vha. ikonet Værktøjsprogram til HP-scanner på skrivebordet.

**Fra proceslinjen i Windows:** Klik på **Start**, **Programmer** eller **Alle programmer**, **HP**, **Scanjet**, **HP Scanjet N6350** og endelig på **Værktøjsprogram til scanner**.

### **Vha. ikonet Værktøjsprogram til HP-scanner på skrivebordet:**

- **1.** Dobbeltklik på ikonet Værktøjsprogram til HP-scanner.
- **2.** Hvis du bliver bedt om det, skal du markere den HP Scanjet N6350-scanner du vil bruge, og derefter klikke på **OK**.

### **Netværksindstillinger**

Menuen **Netværk** bruges til at se og indstille netværksindstillinger, f.eks. IP-adresse og forbindelsens hastighed.

- Vis netværksindstillinger
- [Ændring af netværkskonfigurationstypen](#page-25-0)
- [Indstilling af forbindelsens hastighed](#page-25-0)
- [Ændring af IP-adressen](#page-25-0)
- [Gendannelse af standardindstillinger for netværket](#page-26-0)

#### **Vis netværksindstillinger**

Sådan får du vist netværksindstillingerne:

- **1.** Tryk på knappen **Konfiguration** (**4)**, brug **t** il at vælge **Netværk**, og tryk derefter på **OK**.
- **2.** Brug ▼ til at markere Vis indstillinger, og tryk så på OK.
- **3.** Brug  $\triangle$  og  $\blacktriangledown$  til at gennemse følgende netværksindstillinger.
	- **Bemærk!** Du kan ikke ændre netværksindstillingerne her. Du kan ændre netværksindstillingerne vha. **Netværkskonfiguration** i menuen **Værktøjer**, vha. Værktøjsprogram til HP-scanner eller den integrerede webserver.
	- **Status**: **Tilsluttet** eller **Ikke tilsluttet**
	- **Serienummer**
	- **Automatisk**: Status for automatisk netværkskonfiguration (**Til** eller **Fra**).
	- **IP-adresse**
	- **Netmaske**
	- **Gateway**
	- **Forbindelsens hastighed**: **Automatisk**, **10 fuld**, **10 halv**, **100 fuld**, **100 – halv**
- <span id="page-25-0"></span>• **Type**: **DCHP** eller **Statisk**
- **Værtsnavn**

*Se også*

- ["Værktøjsprogram til HP-scanner" på side 22](#page-23-0)
- ["Netværksindstillinger" på side 23](#page-24-0)
- ["Integreret webserver" på side 25](#page-26-0)

#### **Ændring af netværkskonfigurationstypen**

Du kan bruge **Netværkskonfiguration** i menuen **Netværk** i kontrolpanelet på displayet til at ændre netværkskonfigurationstypen for scanneren.

- **Tip!** Hvis du f.eks. vil være sikker på at IP-adressen forbliver den samme, skal du indstille **Automatisk** til **Fra** og indtaste IP-adressen i feltet **IP-adresse**.
- **1.** I menuen Netværkskonfiguration skal du bruge  $\blacktriangledown$  til at vælge Automatisk. Tryk derefter på **OK**.
- **2.** Brug ▼ til at markere **Til** eller **Fra**, og tryk så på **OK**.

**Bemærk!** Når **Automatisk** er indstillet til **Fra**, vises yderligere to netværksindstillinger: **Indstil forbindelsens hastighed** og **IP-adresse**.

*Se også*

- "Indstilling af forbindelsens hastighed" på side 24
- "Ændring af IP-adressen" på side 24

#### **Indstilling af forbindelsens hastighed**

Du kan bruge **Indstil forbindelsens hastighed** i menuen **Netværk** i kontrolpanelet på displayet til at ændre forbindelseshastigheden til scanneren.

- **1.** I menuen **Netværkskonfiguration** skal du bruge  $\blacktriangledown$  til at vælge **Indstil forbindelsens hastighed**. Tryk derefter på **OK**.
- **2.** Brug  $\blacktriangledown$  til at vælge en hastighed (**Automatisk** (standard), **10 fuld**, **10 halv**, **100 – fuld**, **100 – halv**), og tryk derefter på **OK**.

#### **Ændring af IP-adressen**

Du kan bruge **IP-adresse** i menuen **Netværk** i kontrolpanelet på displayet til at ændre scannerens IP-adresse.

**Bemærk!** Hvis IP-adressen ændres, får alle computere på netværket, som har adgang til den, besked.

- <span id="page-26-0"></span>**1.** I menuen **Netværkskonfiguration** skal du bruge  $\blacktriangledown$  til at vælge **IP-adresse**. Tryk derefter på **OK**.
- **2.** Brug  $\blacktriangledown$  til at markere hvordan IP-adressen skal ændres.
	- Vælg **Automatisk** hvis systemet automatisk skal ændre IP-adressen.
	- Vælg **Manuelt** hvis du selv vil angive en ny IP-adresse, undernetmaske eller gateway.
- **3.** Tryk på **OK**.

Hvis du valgte **Automatisk**, skal du trykke på **OK** igen for at bekræfte ændringen af IP-adressen.

Hvis du valgte **Manuelt**, skal du gøre følgende:

- **Bemærk!** Hvis du trykker på **OK** uden at angive nye værdier for nogen af de følgende indstillinger, bevares de oprindelige værdier.
- **a**. Indtast den nye IP-adresse, og tryk derefter på **OK**.
- **b**. Indtast den nye undernetmaske, og tryk derefter på **OK**.
- **c**. Indtast den nye gateway, og tryk derefter på **OK**.
- **d**. Når du ser **Gem ændringer?**, skal du trykke på **OK**.

#### **Gendannelse af standardindstillinger for netværket**

Du kan bruge **Gendannelse af netværksstandarder** i menuen **Netværk** i kontrolpanelet på displayet til at gendanne standardindstillingerne for netværket.

- **Bemærk!** De gendannede standardindstillinger for netværket rundsendes automatisk til alle computere på netværket som har adgang til scanneren.
- **1.** I menuen Netværkskonfiguration skal du bruge  $\blacktriangledown$  til at vælge Gendannelse af **netværksstandarder**. Tryk derefter på **OK**.
- **2.** Tryk på **OK** igen for at gendanne standardindstillingerne for netværket eller på en vilkårlig anden knap for at bevare de nuværende.

#### **Integreret webserver**

Når HP Scanjet N6350-scanneren er sluttet til et netværk, kan du bruge den integrerede webserver til at se statusoplysninger, ændre indstillinger og til at administrere scanneren fra computeren.

**Bemærk!** Nogle af funktionerne i den integrerede webserver kan kun vælges hvis du er netværksadministrator, og nogle er beskyttet med en adgangskode.

Du kan bruge den integrerede webserver uden at have forbindelse til internettet. I så fald er der dog nogle funktioner som ikke kan benyttes.

Dette afsnit indeholder følgende emner:

- [Systemkrav for den integrerede webserver](#page-27-0)
- [Start den integrerede webserver](#page-27-0)
- [Funktioner i den integrerede webserver](#page-27-0)

#### <span id="page-27-0"></span>**Systemkrav for den integrerede webserver**

Netværket skal opfylde følgende krav for at du kan bruge den integrerede webserver.

- Netværket skal være TCP/IP-baseret.
- Microsoft Internet Explorer 5.0 eller senere eller Mozilla Firefox 2.0 eller senere skal være installeret på værtscomputeren.
- En Ethernet-forbindelse.
- Der kræves en internetforbindelse for at få adgang til support til den integrerede webserver.
- Computeren skal være på samme undernet som HP Scanjet N6350 for at den kan registrere, etablere forbindelse til og scanne fra enheden.

#### **Start den integrerede webserver**

Indtast den IP-adresse der blev tildelt HP Scanjet N6350 i adresselinjen på en understøttet browser, og tryk på **returtasten**.

**Tip!** Bemærk at enhedens IP-adresse muligvis ikke er statisk. Du kan bruge **Vis indstillinger** i menuen **Netværk** i kontrolpanelet på displayet til at finde scannerens IP-adresse.

Når du har åbnet den integrerede webserver, kan du oprette et bogmærke for den, så du hurtigt kan vende tilbage til den fremover.

*Se også*

- ["Vis netværksindstillinger" på side 23](#page-24-0)
- "Funktioner i den integrerede webserver" på side 26

#### **Funktioner i den integrerede webserver**

Den integrerede webserver har en række faner, og når du klikker på dem, kan du se oplysninger og ændre indstillinger fro enheden.

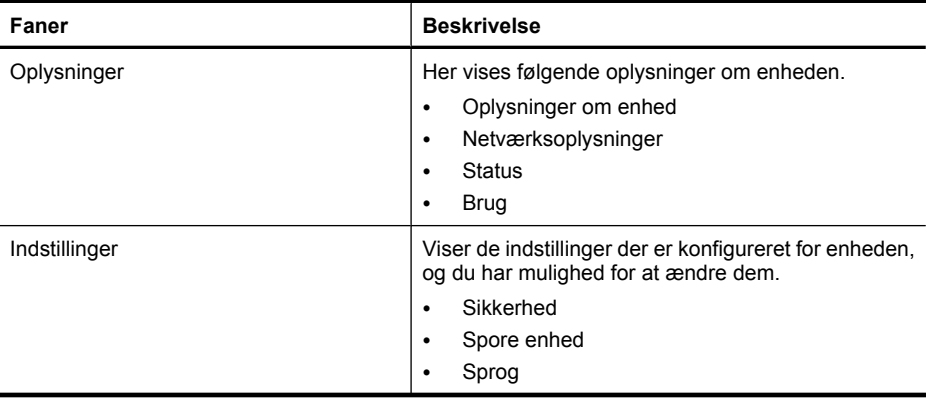

**Bemærk!** Du kan bruge den integrerede webserver til at administrere HP Scanjet N6350 fra en hvilken som helst computer på netværket så længe der er adgang til scannerens IP-adresse fra computeren.

(fortsat)

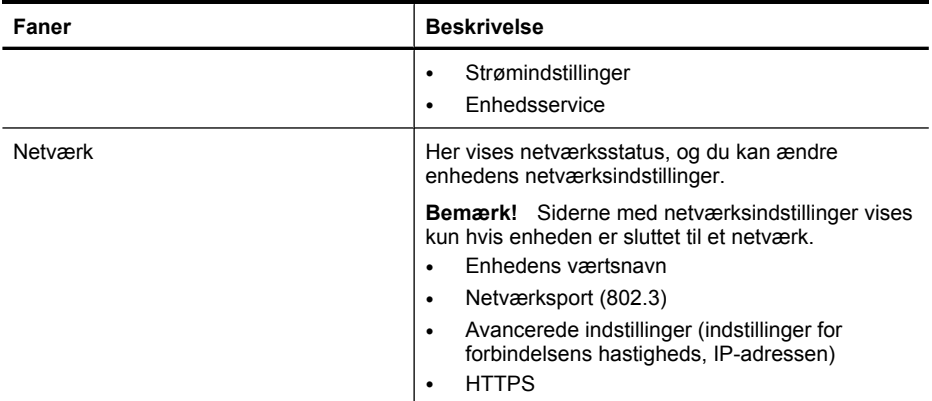

# <span id="page-29-0"></span>**3 Nyttige scanningsfunktioner**

Brugere som har stor erfaring med dokumenthåndtering, vil måske være interesserede i de følgende scanningsfunktioner. Mange af funktionerne kan vælges i alle TWAIN- og ISIS-kompatible programmer hvor man kan ændre scanningsindstillingerne.

- Arbejde med scanningsgenveje
- Automatisk rotering af liggende sider
- [Automatisk fjernelse af tomme sider](#page-30-0)
- [Udjævn automatisk scannede billeder](#page-30-0)
- [Frafiltrering af farver i et dokument \(farvekanalfiltrering\)](#page-30-0)
- [Scanning uden tjek](#page-30-0)

# **Arbejde med scanningsgenveje**

Scanningsgenveje giver dig mulighed for at gemme en række scanningsindstillinger for opgaver du udfører ofte.

Du kan oprette, slette og ændre scanningsgenveje i genvejsdialogboksen i **HPscanning**. Hvis du bruger HP-scanning, kan du tildele software fra tredjepart en scanningsgenvej. Du kan finde flere oplysninger om brug og håndtering af scanningsgenveje i hjælpen til scannersoftwaren.

# **Automatisk rotering af liggende sider**

Som standard udskrives dokumentsider der er indført gennem den automatiske dokumentføder (ADF) eller anbragt på scannerens glasplade, i samme retning som originalerne. Scanneren kan rotere scanningsdataene sådan at originaler i liggende papirretning udskrives i stående papirretning.

Du skal gøre følgende for at aktivere udskrivning af originaler i liggende papirretning, i stående papirretning:

- **1.** Dobbeltklik på ikonet **HP-scanning** på skrivebordet, og vælg derefter **Indstillinger for scanning** i menuen **Indstillinger**.
- **2.** På fanen **Dokument** i dialogboksen **Indstillinger for scanning** skal du vælge **Roter liggende sider automatisk** og derefter klikke på **OK**.
- **Bemærk!** I andre scanningsprogrammer findes indstillingerne for siderotation under fanen **Layout** i dialogboksen **Avancerede indstillinger** for enten ISIS eller TWAIN.

**Bemærk!** Du skal overføre scanningsgenvejene til hver af de netværksscannere som de skal kunne bruges på.

# <span id="page-30-0"></span>**Automatisk fjernelse af tomme sider**

Du kan indstille scanneren til automatisk at fjerne blanke sider fra outputtet af scanninger der foretages fra den automatiske dokumentføders (ADF). Det gør du således:

- **1.** Dobbeltklik på ikonet **HP-scanning** på skrivebordet, vælg en dokumentscanningsgenvej, klik på **Skift indstillinger...**, vælg **Dokument (glasplade eller dokumentføder)** som scanningstype under **Indstillinger for scanningsgenveje**, og klik derefter på **Avancerede dokumentindstillinger...**.
- **2.** Vælg **Fjern automatisk blanke sider (fra arkføder)** i dialogboksen **Avancerede dokumentindstillinger**, og klik derefter på **OK**.
- **3.** Klik på **Gem genvej...**, godkend navnet til standardgenvejen eller giv den et nyt navn, og klik derefter på **Gem** for at gemme den som en ny scanningsgenvej.

# **Udjævn automatisk scannede billeder**

Dokumenter der indføres gennem den automatiske dokumentføder (ADF) eller anbringes på scannerens glasplade, rettes muligvis ikke ind efter scannerens glasplade. Programmet kan automatisk registrere dokumenter der ligger skævt, og korrigere for op til 20 grader i det scannede billede.

Hvis scanningsudskriften skal udjævnes automatisk, skal du gøre følgende:

- **1.** Dobbeltklik på ikonet **HP-scanning** på skrivebordet, vælg en scanningsgenvej og derefter **Indstillinger for scanning** i menuen **Indstillinger**.
- **2.** Vælg **Udjævn automatisk scannede billeder** under fanen **Dokument** i dialogboksen **Indstillinger for scanning**, og klik på **OK**.
- **3.** Klik på **Gem genvej...**, godkend navnet til standardgenvejen eller giv den et nyt navn, og klik derefter på **Gem** for at gemme den som en ny scanningsgenvej.

# **Frafiltrering af farver i et dokument (farvekanalfiltrering)**

Du kan filtrere en farvekanal (rød, grøn eller blå) fra en scanning, og det kan reducere størrelsen på scanningsfilen og forbedre resultaterne ved optisk tegngenkendelse (OCR).

Du skal gøre følgende for at fjerne en farvekanal fra et scannet billede:

- **1.** Dobbeltklik på ikonet **HP-scanning** på skrivebordet, og start en scanning.
- **2.** Vælg den miniature der skal justeres, i området **Færdige billeder**.
- **3.** Under **Outputtype** i eksempelvinduet i **HP-scanning** skal du vælge **Sort-hvid**.
- **4.** I billedværktøjslinjen skal du vælge **Juster sort-hvid**, vælge den farve der skal filtreres fra, og derefter klikke på **Udfør**.

Du kan finde flere oplysninger om frafiltrering af farver i hjælpen til scannersoftwaren.

# **Scanning uden tjek**

Hvis du vil scanne uden at brugeren skal foretage sig mere end højst nødvendigt, skal du altid starte en scanning vha. knappen **Scan** ( ) på scannerens kontrolpanel.

Hvis der vises et eksempel på hvordan scanningen vil se ud, når du scanner vha. knappen Scan (S), skal du gøre følgende:

- **1.** Dobbeltklik på ikonet HP-scanning på skrivebordet for at åbne programmet HPscanning.
- **2.** I dialogboksen med genveje i **HP-scanning** skal du klikke på menuen **Indstillinger** og derefter på **Knapindstillinger**.
- **3.** Klik på fanen **Indstillinger for knappen Scan på frontpanelet**, fjern markeringen ud for **Vis et eksempel på scanningen**, og klik derefter på **OK**.

# <span id="page-32-0"></span>**4 Vedligeholdelse**

Dette afsnit indeholder oplysninger om hvordan du vedligeholder scanneren.

- Rengøring af scannerens glasplade
- [Rengøring af adapteren til transparent materiale \(TMA\)](#page-33-0)
- [Rengøring af den automatiske dokumentføder \(ADF\)](#page-33-0)
- [Værktøjsprogram til HP-scanner scannervedligeholdelsesoplysninger](#page-35-0)
- [Udskiftning af fremføringsvalsen og separationspladen](#page-36-0)
- [Bestilling af reservedele og forbrugsstoffer til scanneren](#page-36-0)

Lejlighedsvis rengøring af scanneren sikrer scanninger i høj kvalitet. Flere faktorer, herunder hvor meget scanneren bruges og omgivelserne, er bestemmende for hvor tit den skal gøres ren. Du bør udføre rutinemæssig rengøring efter behov.

Almindelig rengøring og vedligeholdelse bør omfatte rengøring af den automatiske dokumentføder (ADF), scannerens glasplade og adapteren til transparent materiale.

 $\triangle$  **Forsigtig!** Undgå at anbringe genstande med skarpe kanter, papirklips, hæfteklammer, våd lim, korrekturvæske eller andre substanser i scanneren. Dokumenterne må ikke være bøjede, krøllede eller hænge sammen.

# **Rengøring af scannerens glasplade**

Du bør rengøre scannerens glasplade i følgende situationer:

- Hvis der kommer striber, ridser eller pletter på billederne.
- Efter scanning af et støvet eller beskidt dokument.
- Hvis lokalet er støvet.

Du kan rengøre scannerens glasplade på følgende måde:

- **1.** Sluk scanneren, og træk USB- eller Ethernet-kablet og strømkablet ud af scanneren.
- **2.** Åbn scannerens låg.
- **3.** Rengør glasset med en blød, fnugfri klud, der er fugtet med et mildt rengøringsmiddel til glas, og tør efter med en tør, blød, fnugfri klud.
	- **Forsigtig!** Brug kun rengøringsmidler der er beregnet til glas, til at rengøre scannerglasset. Undgå rengøringsmidler der indeholder slibemidler, acetone, benzen eller kultetraklorid, da de alle kan beskadige scannerens glaspaneler. Undgå isopropylalkohol, da det giver striber på glaspladen.

Sprøjt ikke glasrengøringsmiddel direkte på glaspladen. Hvis du anvender for meget rengøringsmiddel, kan det trænge ind under glaspladen og beskadige scanneren.

**4.** Sæt USB- eller Ethernet-kablet og strømkablet i scanneren når du er færdig.

<span id="page-33-0"></span>**Bemærk!** Hvis rengøringen af oversiden af glaspladen ikke fjerner alt snavs og smuds, kan du også rengøre glaspladens underside. Rengøring af glaspladens underside forudsætter at du skiller scanneren ad. På [www.hp.com/support](http://www.hp.com/support) er der anvisninger på hvordan undersiden af scannerens glasplade rengøres.

# **Rengøring af adapteren til transparent materiale (TMA)**

Du skal rengøre TMA'en med en tør, blød klud. Sprøjt om nødvendigt lidt glasrengøringsmiddel på kluden, og tør TMA'en af.

# **Rengøring af den automatiske dokumentføder (ADF)**

Brugsmønsteret og den benyttede papirtype er bestemmende for, hvor ofte den automatiske dokumentføder skal vedligeholdes. Den automatiske dokumentføder bør rengøres i følgende situationer:

- Fremføringsvalserne i den automatiske dokumentføder er synligt snavsede.
- Der er problemer med af føre dokumenterne frem.
- Der er lodrette striber på billeder som er skannet vha. den automatiske dokumentføder.
- Når du har brugt den automatiske dokumentføder til at scanne et dokument som er støvet, snavset eller har blyantsskrift.
- Hvis lokalet er støvet.

Hvis du bruger dokumentføderen flere gange om ugen, anbefales det at gøre den ren en gang i måneden. Det er en god ide at etablere en rengøringsrutine som passer til den måde du bruger scanneren på.

**Bemærk!** Hvis det ikke hjælper at rengøre den automatiske dokumentføder, kan det være nødvendigt at udskifte fremføringsvalsen. Du kan bestille et reservesæt på [www.hp.com/buy/parts.](http://www.hp.com/buy/parts)

Du rengør den automatiske dokumentføder på følgende måde:

- **1.** Sluk scanneren, og træk USB- eller Ethernet-kablet og strømkablet ud af scanneren.
- **2.** Åbn scannerens låg.

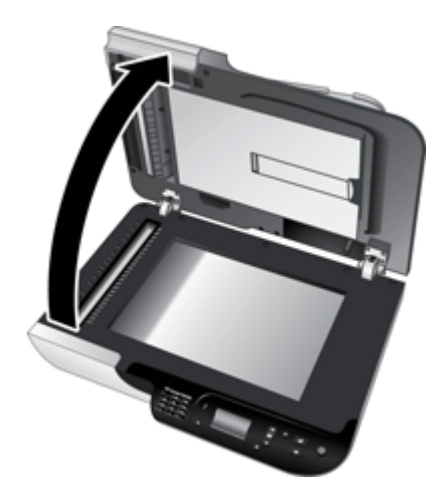

**3.** Rengør den hvide strimmel på indersiden af scannerlåget og den klare scanningsstrimmel ved siden af scannerens glasplade. Tør dem af med en ren, fugtig og fnugfri klud.

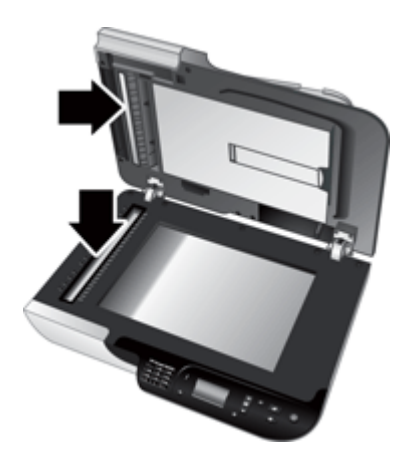

<span id="page-35-0"></span>**4.** Åbn adgangslågen til den automatiske dokumentføder (1) og klappen over fremføringsvalserne (2) inde i den automatiske dokumentføder.

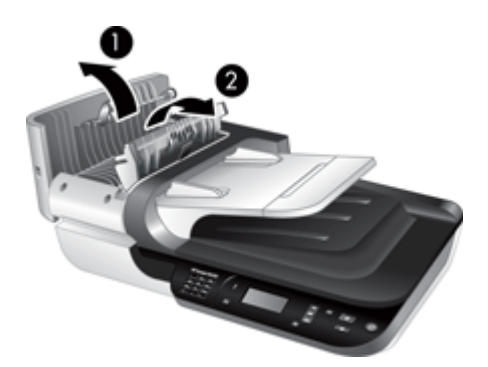

**5.** Tør fremføringsvalserne af med en ren, fugtig og fnugfri klud.

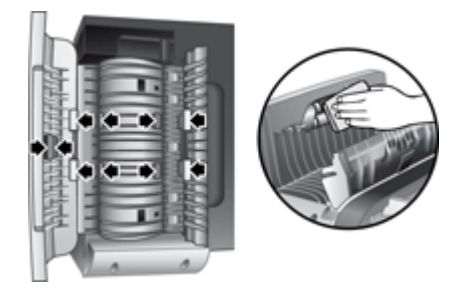

- **6.** Vent et par minutter, til fremføringsvalserne er tørre, og luk så klappen over fremføringsvalserne og adgangslågen til den automatiske dokumentføder.
- **7.** Sæt USB- eller Ethernet-kablet og strømkablet i scanneren igen.

# **Værktøjsprogram til HP-scanner scannervedligeholdelsesoplysninger**

Under fanen **Vedligeholdelse** i Værktøjsprogram til HP-scanner kan du se hvor meget scanneren har været brugt, og hvor tit den er blevet vedligeholdt. Her kan du registrere når fremføringsvalserne og separationspladen udskiftes. Programmet registrerer hvor mange sider der er blevet indført gennem den automatiske dokumentføder, siden den sidst blev udskiftet, og informerer dig når fremføringsvalserne og separationspladen bør udskiftes.

<span id="page-36-0"></span>Du skal gøre følgende for at se fanen **Vedligeholdelse**:

- **1.** Klik på **Start** i proceslinjen i Windows, og derefter på **Programmer** eller **Alle programmer**, **HP**, **Scanjet**, **HP Scanjet N6350** og endelig på **Værktøjsprogram til scanner**.
- **2.** Klik på fanen **Vedligeholdelse** i dialogboksen **Værktøjsprogram til HP-scanner**.
	- **Tip!** Du kan også starte Værktøjsprogram til HP-scanner fra scannerens kontrolpanel. Tryk på knappen **Konfiguration** (**)** og derefter  $\blacktriangledown$  indtil **Værktøjer** er markeret, og tryk så på **OK**. Hvis du bliver bedt om det, skal du markere navnet på din computer og eventuelt indtaste pinkoden.

Der er flere oplysninger om brug af Værktøjsprogram til HP-scanner i hjælpen til Værktøjsprogram til HP-scanner.

# **Udskiftning af fremføringsvalsen og separationspladen**

Fremføringsvalsen og separationspladen skal udskiftes i følgende situationer:

- Hvis der hele tiden kommer striber på de scannede dokumenter, eller hvis papiret tit sidder fast, og det ikke hjælper at rengøre den automatiske dokumentføder.
- Under fanen **Vedligeholdelse** i Værktøjsprogram til HP-scanner angives det at vedligeholdelse er påkrævet.

Den nye valse leveres i et sæt som desuden indeholder en separationsplade og installationsvejledning. Du kan bestille sættene på [www.hp.com/support](http://www.hp.com/support).

Fremføringsvalsen og separationspladen udskiftes på følgende måde:

- **1.** Sluk scanneren, og træk USB- eller Ethernet-kablet og strømkablet ud af scanneren.
- **2.** Åbn adgangslågen til dokumentføderen og klappen over valserne, og udskift fremføringsvalsen og separationspladen som beskrevet i den installationsvejledning der følger med sættet.
- **3.** Luk klappen over valserne og adgangslågen til dokumentføderen, og slut USB- eller Ethernet-kablet og strømkablet til scanneren igen.
- **4.** Tænd scanneren, og opdater derefter scannerens optegnelser vedrørende vedligeholdelse:
	- **a**. Tryk på knappen **Konfiguration** (**)** på scannerens kontrolpanel for at åbne Værktøjsprogram til HP-scanner. Hvis du bliver bedt om det, skal du markere navnet på din computer og eventuelt indtaste pinkoden. Klik på fanen **Vedligeholdelse**.
	- **b**. Klik på **Registrer udskiftning** under **Vedligeholdelse af fremføringsvalse og separationsplade**, og klik derefter på **Ja**.

Der er flere oplysninger i hjælpen til Værktøjsprogram til HP-scanner.

# **Bestilling af reservedele og forbrugsstoffer til scanneren**

Du kan købe reservedele til vedligeholdelse online på webstedet for scannersupport på [www.hp.com/buy/parts](http://www.hp.com/buy/parts) eller hos din lokale HP-forhandler.

# <span id="page-37-0"></span>**5 Fejlretning**

Dette afsnit indeholder løsninger på problemer i forbindelse med scanneren, den automatiske dokumentføder (ADF) og adapteren til transparent materiale (TMA).

- Grundlæggende tip til feilretning
- [Scannerens indikatorer](#page-38-0)
- [Fejlretning i forbindelse med installation af scanner](#page-38-0)
- [Problemer med scannerinitialisering eller -hardware](#page-40-0)
- [Problemer med brug af scanneren](#page-43-0)
- [Problemer med knapperne på scanneren](#page-46-0)
- [Problemer med den automatiske dokumentføder \(ADF\)](#page-47-0)
- [Problemer med dias, negativer og TMA](#page-52-0)
- [Netværksproblemer](#page-53-0)
- [Flere oplysninger om fejlretning](#page-54-0)

Der er flere oplysninger om fejlretning i den elektroniske hjælp til scanningsprogrammet, og på [www.hp.com/support](http://www.hp.com/support) er der ajourførte oplysninger om scanneren.

# **Grundlæggende tip til fejlretning**

Enkle problemer som smuds på scannerens glasplade eller løse kabler kan medføre at scanningerne bliver slørede, scanneren ikke fungerer som den skal, eller ikke virker overhovedet. Hvis der opstår problemer med scanningen, skal du altid kontrollere følgende:

- Hvis scanningerne er slørede, skal du kontrollere om scannerens glasplade eller adapteren til transparent materiale er beskidt eller smudset. Hvis det er tilfældet, skal du rengøre glaspladen eller adapteren til transparent materiale.
- Hvis du scanner et dokument ved hjælp af en OCR-genvej, skal du sørge for at det originale dokument er tydeligt og glat nok til at blive scannet.
- Sørg for at kablerne til adapteren til transparent materiale og dokumentføderen samt USB- eller Ethernet-kablet og strømkablet sidder ordentligt i de respektive stik på scannerens bagside, og at strømkablet er sat i en stikkontakt der virker og er tændt.
- Hvis du har sluttet scanneren til computeren via en USB-hub eller en USB-port foran på computeren, skal du slutte scanneren til en USB-port bag på computeren i stedet for.
- Kontroller at scanneren ikke både er sluttet til en computer med et USB-kabel og netværket med Ethernet-kablet. Hvis scanneren er sluttet til med begge kabler, vil USB-kablet deaktivere Ethernet-forbindelsen til netværket.
- Hvis scanneren er sluttet til et netværk, skal du trække stikket fra Ethernet-kablet ud og sætte det i en anden port, f.eks. en anden port på routeren. Hvis det ikke virker, skal routeren genstartes.
- Sluk scanneren, vent 60 sekunder, og tænd den igen.
- Genstart computeren.

<span id="page-38-0"></span>Hvis du fortsat har problemer, er din HP-scanningssoftware, firmware eller de tilknyttede drivere muligvis forældede eller ødelagte. På [www.hp.com/support](http://www.hp.com/support) kan du finde software, firmware og driveropdateringer til scanneren.

*Se også*

- ["Vedligeholdelse" på side 31](#page-32-0)
- ["Nulstilling af scanneren" på side 41](#page-42-0)
- ["Kontroller at der er strøm på scanneren" på side 40](#page-41-0)
- ["Kontrol af kablerne" på side 38](#page-39-0)
- ["Kontroller USB- eller Ethernet-forbindelsen." på side 39](#page-40-0)

# **Scannerens indikatorer**

Scanneren har to indikatorer på kontrolpanelet som angiver scannerfunktionerne og fejlsituationerne. Indikatoren som ligner et udråbstegn (**!**), er advarselsindikatoren, mens lyset i **tænd/sluk-knappen** angiver om der er tændt for strømmen. I nedenstående tabel forklares det hvad indikatorerne betyder.

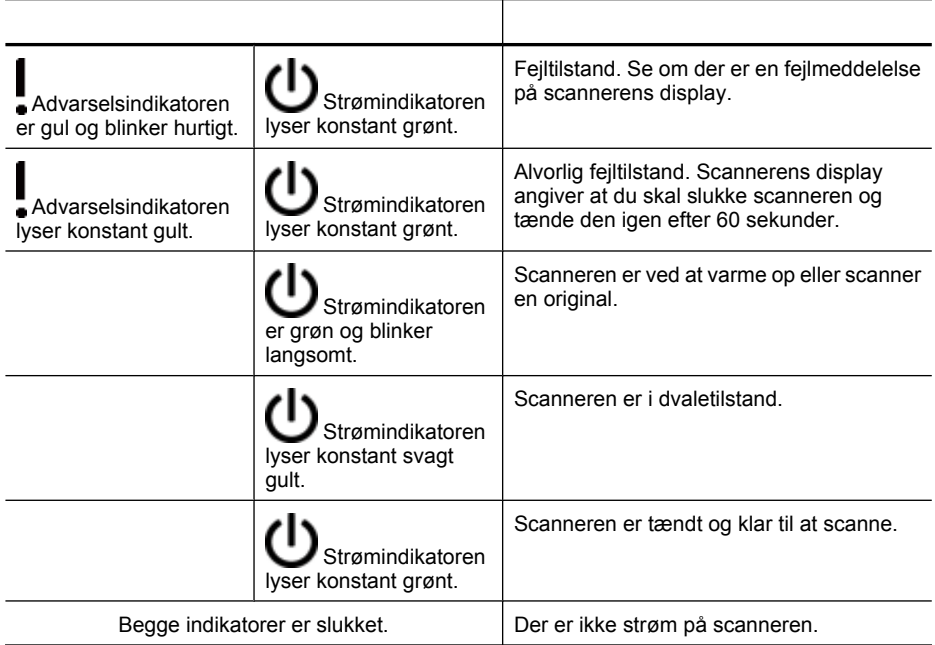

# **Fejlretning i forbindelse med installation af scanner**

Dette afsnit indeholder løsninger på installations- og konfigurationsproblemer.

- [Kontrol af kablerne](#page-39-0)
- [Af- og geninstallation af softwaren](#page-39-0)
- [Problemer med installationen af programmer fra tredjepart som fulgte med scanneren](#page-40-0)

### <span id="page-39-0"></span>**Kontrol af kablerne**

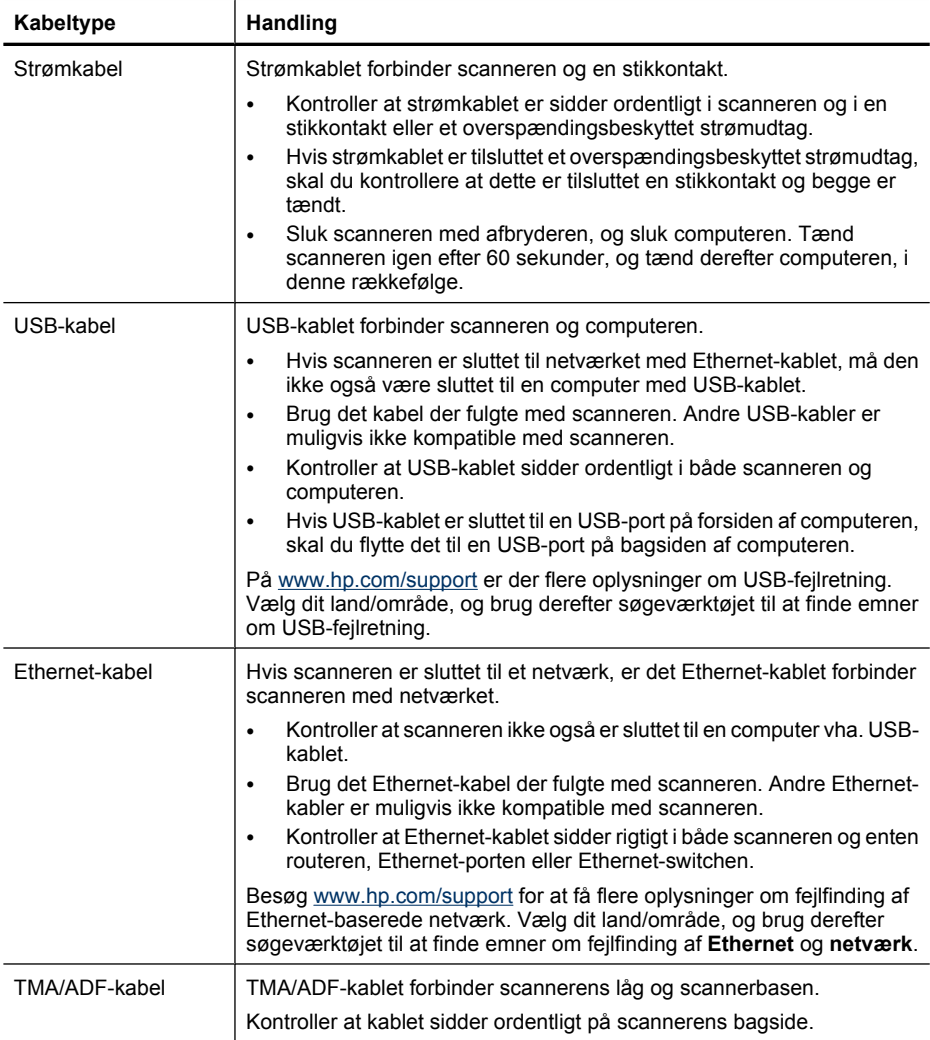

#### **Af- og geninstallation af softwaren**

Hvis softwareinstallationen ikke blev fuldført, risikerer du at scanneren ikke genkendes, eller at softwaren ikke startes korrekt. Prøv at afinstallere og derefter geninstallere HPscanningssoftwaren. Hvis du vil geninstallere HP-scanningssoftwaren, skal du have cd'en mærket HP Scanning Software CD.

Hvis du vil afinstallere og installere HP-scanningssoftwaren igen, skal du gøre følgende:

- **1.** Klik på **Start**, **Indstillinger**, **Kontrolpanel**. (I Windows XP og Vista: Klik på **Start** og derefter på **Kontrolpanel**).
- **2.** Klik på **Tilføj eller fjern programmer** (i Windows Vista: **Programmer og funktioner**), og vælg derefter **HP Scanjet N6350**.
- <span id="page-40-0"></span>**3.** Klik på **Fjern**.
- **4.** Træk stikket fra USB- eller Ethernet-kablet ud.
- **5.** Geninstaller softwaren ved hjælp af cd'en mærket HP Scanning Software CD der fulgte med scanneren. Når du sætter cd'en i, startes installationsprogrammet automatisk. Vælg den software der skal installeres.
- **6.** Sæt USB- eller Ethernet-kablet i når du bliver bedt om det under softwareinstallationen.

*Se også*

["Kontrol af kablerne" på side 38](#page-39-0)

## **Problemer med installationen af programmer fra tredjepart som fulgte med scanneren**

Tredjepartsprogrammerne som følger med scanneren, kan kun installeres på tre computere. Hvis du har brug for flere licenser, kan du gå til [www.hp.com,](http://www.hp.com/support) søge efter din scannermodel, finde siden med produktoversigten og der klikke på en af fanerne **Specifikationer** eller **Tilbehør**.

# **Problemer med scannerinitialisering eller -hardware**

Hvis scanneren ikke fungerer efter installationen eller er holdt op med at fungere korrekt, vises der muligvis en meddelelse i stil med nedenstående på computerens skærm:

- Scanneren kunne ikke initialiseres.
- Scanneren blev ikke fundet.
- Der er opstået en intern fejl.
- Computeren kan ikke kommunikere med scanneren.

Du kan løse problemet ved at tjekke kablerne og softwaren som beskrevet i de følgende afsnit:

- Kontroller USB- eller Ethernet-forbindelsen.
- [Kontroller at der er strøm på scanneren](#page-41-0)
- [Nulstilling af scanneren](#page-42-0)
- [Test af scannerhardwaren](#page-42-0)
- [Scanneren fungerer ikke korrekt](#page-43-0)
- [Flere oplysninger om fejlretning](#page-43-0)

#### **Kontroller USB- eller Ethernet-forbindelsen.**

Kontroller den fysiske forbindelse til scanneren.

**Tip!** Hvis scanneren er sluttet direkte til computeren via en USB-port, skal du vælge en USB-port på bagsiden af computeren.

- <span id="page-41-0"></span>• Brug det USB- eller Ethernet-kabel der fulgte med scanneren. Andre USB- og Ethernet-kabler er muligvis ikke kompatible med scanneren.
- USB-forbindelse: Kontroller at USB-kablet er tilsluttet mellem scanneren og computeren.
- Ethernet-forbindelse: Kontroller at Ethernet-kablet sidder rigtigt i både scanneren og enten routeren, Ethernet-porten eller Ethernet-switchen.

Hvis problemet fortsætter efter at du har kontrolleret ovennævnte, kan du prøve følgende:

- **1.** Afhængigt af hvordan scanneren er tilsluttet computeren, kan du gøre et af følgende:
	- Hvis USB-kablet er sluttet til en USB-hub eller dockingstation til en bærbar computer, skal du trække USB-kablet ud af USB-hub'en eller dockingstationen og derefter sætte det direkte i en USB-port på bagsiden af computeren.
	- Hvis USB-kablet er sat direkte i computeren, skal du sætte det i en anden USBport på bagsiden af computeren.
	- Fjern alle andre USB-enheder fra computeren, bortset fra tastaturet og musen.
	- Hvis Ethernet-kablet er sluttet til en router, kan du prøve at sætte det i en anden port på routeren.
- **2.** Tryk på **tænd/sluk-knappen** for at slukke scanneren, vent 30 sekunder, og tænd så for scanneren igen.
- **3.** Genstart computeren.
- **4.** Prøv at bruge scanneren, når computeren er genstartet.

Hvis scanneren fungerer, og du ændrede måden den blev tilsluttet computeren på i trin 1, kan kommunikationsproblemet skyldes USB-hub'en, dockingstationen, en USB-port eller en anden USB-enhed. Lad scanneren være tilsluttet direkte til computeren via en USB-port på bagsiden af computeren. Prøv at bruge scanneren hver gang du har tilsluttet en ny USB-enhed, og fjern alle USB-enheder som forhindrer scanneren i at fungere korrekt.

Hvis scanneren ikke fungerer, skal du afinstallere og derefter geninstallere HPscanningssoftwaren.

*Se også*

["Af- og geninstallation af softwaren" på side 38](#page-39-0)

#### **Kontroller at der er strøm på scanneren**

Strømkablet forbinder scanneren og en stikkontakt.

- Kontroller at strømkablet er sat ordentligt i scanneren og i en stikkontakt.
- Hvis strømkablet er tilsluttet et overspændingsbeskyttet strømudtag, skal du kontrollere at dette er tilsluttet en stikkontakt og begge er tændt.
- Kontroller at der er tændt på **Tænd/sluk**-knappen; når den er tændt, og der ikke er opstået nogen fejl- eller advarselssituationer, lyser strømindikatoren konstant grønt.

Hvis problemet fortsætter efter at du har kontrolleret ovennævnte, kan du prøve følgende:

- **1.** Tryk på **tænd/sluk-knappen** for at slukke scanneren, og træk derefter ledningen til lysnettet ud af scanneren.
- **2.** Vent 30 sekunder.
- **3.** Sæt ledningen i igen, og tænd scanneren. Efter 30 sekunder lyser strømindikatoren grønt, og advarselsindikatoren er slukket.

<span id="page-42-0"></span>*Se også*

- ["Grundlæggende tip til fejlretning" på side 36](#page-37-0)
- ["Scannerens indikatorer" på side 37](#page-38-0)
- ["Kontrol af kablerne" på side 38](#page-39-0)

#### **Nulstilling af scanneren**

Hvis der vises en fejlmeddelelse i stil med **Scannerinitialiseringen mislykkedes** eller **Scanneren blev ikke fundet**, når du forsøger at bruge scanneren, skal du nulstille scanneren.

Du skal gøre følgende for at nulstille scanneren:

- **1.** Luk HP-scanningssoftwaren, hvis den kører.
- **2.** Træk stikket fra USB- eller Ethernet-kablet ud af scanneren.
- **3.** Sluk computeren, vent 60 sekunder, og tænd så for computeren igen.
- **4.** Sæt USB- eller Ethernet-kablet i igen. Hvis du benytter en USB-forbindelse, skal du gøre følgende:
	- **a**. Kontroller at USB-kablet er sat korrekt i bag på scanneren. Det tregrenede ikon på USB-kablet vender opad, når kablet er sluttet korrekt til scanneren.
	- **b**. Prøv at sætte USB-kablet i en anden USB-port bag på computeren.
- **5.** Kontroller at TMA/ADF-kablet er korrekt tilsluttet.

#### **Test af scannerhardwaren**

Hvis du mener at der er opstået et hardwareproblem, skal du kontrollere at kablerne er sluttet korrekt til scanneren, computeren og strømkilden. Hvis kablerne er korrekt tilsluttet, skal du kontrollere at scanneren er tændt.

Du skal gøre følgende for at teste scanneren:

- **1.** Fjern USB- eller Ethernet-kablet, strøm- og TMA/ADF-kablerne fra scanneren.
- **2.** Slut USB- eller Ethernet-kablet, strøm- og TMA/ADF-kablerne til scanneren igen.

Vognen i scanneren bevæger sig frem og tilbage ca. 25 mm (1 tomme), og lampen tændes når du tænder scanneren igen.

Hvis vognen ikke bevæger sig, og scannerlampen ikke tændes, kan der være et problem med scannerhardwaren.

*Se også*

- ["Scanneren fungerer ikke korrekt" på side 42](#page-43-0)
- ["Kontrol af kablerne" på side 38](#page-39-0)
- ["Kontroller USB- eller Ethernet-forbindelsen." på side 39](#page-40-0)

## <span id="page-43-0"></span>**Scanneren fungerer ikke korrekt**

Hvis scanneren ikke fungerer korrekt, skal du udføre de følgende trin i den nævnte rækkefølge. Efter hvert trin skal du starte en scanning for at se om scanneren fungerer. Hvis problemet stadig er der, skal du gå videre til næste trin.

- **1.** Et kabel sidder muligvis løst. Kontroller at USB-, Ethernet-, strøm- og TMA/ADFkablerne er korrekt tilsluttet.
- **2.** Sluk scanneren, vent 60 sekunder, og tænd den igen.
- **3.** Genstart computeren.
- **4.** Der kan være opstået en softwarekonflikt på computeren. Du er muligvis nødt til at afinstallere HP-scanningssoftwaren og installere den igen.
	- **a**. Klik på **Start**, **Indstillinger**, **Kontrolpanel**. (I Windows XP og Vista: Klik på **Start** og derefter på **Kontrolpanel**).
	- **b**. Klik på **Tilføj eller fjern programmer** (i Windows Vista: **Programmer og funktioner**), og vælg derefter **HP Scanjet N6350**.
	- **c**. Klik på **Fjern**.
	- **d**. Klik på **Tilføj eller fjern programmer** (i Windows Vista: **Programmer og funktioner**), og vælg **HP Photosmart**-softwaren.
	- **e**. Klik på **Fjern**.
- **5.** Geninstaller programmet ved hjælp af cd'en mærket HP Scanning Software CD der fulgte med scanneren. Når du sætter cd'en i, startes installationsprogrammet automatisk. Vælg den software der skal installeres.

Hvis scanneren stadig ikke fungerer, kan du gå til [www.hp.com/support](http://www.hp.com/support) eller kontakte HP's kundesupport.

#### **Flere oplysninger om fejlretning**

Hvis HP-scanningssoftwaren er installeret, kan du bruge hjælpen på skærmen til at løse andre problemer med scanneren. For at få adgang til hjælpen skal du starte HPscanningssoftwaren og derefter klikke på **Hjælp** i menuen i genvejsdialogboksen i **HPscanning**. I hjælpesystemet findes oplysninger om scannerhardwaren samt oplysninger om HP-scanningssoftwaren. Se også **Fejlfinding i forbindelse med scanning** i det generelle afsnit **Fejlfinding og support** i hjælpen.

# **Problemer med brug af scanneren**

- [Scanneren kan ikke tændes](#page-44-0)
- [Scannerlampen bliver ved med at lyse](#page-44-0)
- [Scanningen starter ikke med det samme](#page-44-0)
- [Scanningen er meget langsomt](#page-44-0)
- [Brugerdefinerede navne på scanningsgenveje vises ikke korrekt på displayet](#page-44-0)
- [Der er lodrette hvide striber på den udskrevne side](#page-45-0)
- [De scannede filer er for store](#page-45-0)
- [Det nederste af billedet er skåret af når der scannes fra scannerens glasplade](#page-45-0)
- [Problemer med at scanne dokumenter eller tekst \(OCR\)](#page-45-0)

#### <span id="page-44-0"></span>**Scanneren kan ikke tændes**

Hvis scanneren ikke bliver tændt når du trykker på scannerknapperne, skal du kontrollere følgende:

- Kontroller at strømkablet ikke er trukket ud af scanneren eller stikkontakten.
- Kontroller at scanneren er tændt.

*Se også*

["Kontrol af kablerne" på side 38](#page-39-0)

#### **Scannerlampen bliver ved med at lyse**

Scannerlampen skulle automatisk slukke efter 14 minutter uden aktivitet.

Hvis scannerlampen bliver ved med at lyse efter lang tids inaktivitet, skal du slukke scanneren, vente 30 sekunder og derefter tænde scanneren igen.

**Bemærk!** Scannerlampen slukkes ikke når der er papir i ilægningsbakken i den automatiske dokumentføder (ADF), når **Omgående opvarmning** er aktiveret, og når **Energibesparelse** er slået fra.

#### **Scanningen starter ikke med det samme**

Kontroller at scanneren er tændt.

Hvis scanneren ikke har været brugt for nylig, skal scannerlampen muligvis varmes op før scanningen kan starte. Hvis scannerlampen skal varmes op, går der et øjeblik fra du har startet programmet eller trykket på en scannerknap til scanningen begynder.

Du kan aktivere indstillingen **Omgående opvarmning** i Værktøjsprogram til HP-scanner eller med indstilling i **Scanningsindstillinger** under fanen **Enhed**.

#### **Scanningen er meget langsomt**

- Hvis du scanner til redigerbar tekst, skal programmet til optisk tegngenkendelse (OCR) bruge mere tid til at behandle de scannede data, hvilket er helt normalt. Vent på at originalen bliver scannet.
	- **Bemærk!** Den optiske tegngenkendelse bliver bedst, når scannerkompressionen er minimal eller slået fra.
- Hvis du scanner med en højere opløsning end nødvendigt, går scanningen langsommere, og filerne bliver større, men det giver ikke flere fordele. Hvis du scanner med en høj opløsning, kan det betale sig at sænke den sådan at scanningshastigheden bliver hurtigere.

#### **Brugerdefinerede navne på scanningsgenveje vises ikke korrekt på displayet**

På nogle sprog vises der muligvis tomme pladser i stedet for bestemte specialtegn i de brugerdefinerede navne på scanningsgenveje. Du kan løse dette problem ved at bruge det danske/latinske alfabet når du indtaster det forkortede navn for dine brugerdefinerede genveje der skal vises på displayet. Alternativt kan du sætte et nummer foran det forkortede navn og bruge det som reference til genvejen.

## <span id="page-45-0"></span>**Der er lodrette hvide striber på den udskrevne side**

Destinationsprinteren er muligvis løbet tør for toner eller blæk. Udskriv et ikke-scannet dokument, f.eks. en fil, eller scan den samme original til en anden scanningsdestination end printeren.

Hvis problemet ikke er løst, skal du rengøre den automatiske dokumentføder, scannerens glasplade eller adapteren til transparent materiale (hvis du scanner dias eller negativer).

*Se også*

- ["Rengøring af den automatiske dokumentføder \(ADF\)" på side 32](#page-33-0)
- ["Rengøring af scannerens glasplade" på side 31](#page-32-0)
- ["Rengøring af adapteren til transparent materiale \(TMA\)" på side 32](#page-33-0)

#### **De scannede filer er for store**

Hvis de gemte filer med scanningsresultatet er meget store, kan du prøve følgende:

- Kontroller hvilken opløsning der scannes med:
	- 200 dpi er nok hvis dokumenterne gemmes som billeder.
	- 300 dpi er nok til de fleste skrifttyper, når der bruges optisk tegngenkendelse til at scanne til redigerbar tekst.

◦ Til asiatiske og små skrifttyper anbefales det at bruge en opløsning på 400 dpi. Hvis du scanner med en højere opløsning end nødvendigt, bliver filerne større, men det giver ikke flere fordele.

- Farvescanninger giver større filer end sort-hvid-scanninger.
- Hvis du scanner mange sider på en gang, kan du eventuelt nøjes med at scanne nogle få sider ad gangen. Det giver flere, men mindre filer.

#### **Det nederste af billedet er skåret af når der scannes fra scannerens glasplade**

Det er ikke hele scannerens glasplade der er i det aktive billedområde. Når du scanner fra scannerens glasplade, skal du sørge for at anbringe originalerne sådan som det er angivet med referencemærket ved kanten af scannerens glasplade.

#### **Problemer med at scanne dokumenter eller tekst (OCR)**

Scanneren bruger optisk tegngenkendelse (OCR) til at konvertere tekst på en side til tekst som kan redigeres på en computer.

- Hvis du har scannet tekst, men ikke kan redigere den, skal du foretage følgende valg under scanningen:
	- I HP-scanningssoftwaren skal du vælge **Dokument**.
	- I genvejsdialogboksen i **HP-scanning** skal du vælge et tekstbehandlingsprogram eller **Gem til fil** i dialogboksen **Konfiguration af Scan til...**.

**Bemærk!** Hvis du vælger **Gem til fil**, skal du vælge en tekstfiltype på rullelisten **Filtype**.

• Den scannede tekst som vises på computeren, er muligvis ikke nøjagtigt magen til originalen, især hvis originalen indeholder bleget eller udtværet tekst. Visse tegn vises muligvis forkert eller er blevet udeladt. Når du redigerer teksten, kan du sammenligne den scannede tekst med originalen og foretage de nødvendige rettelser.

- <span id="page-46-0"></span>• Hvis du vil ændre indstillingerne for scanning af tekster, skal du klikke på **Skift indstillinger...** i genvejsdialogboksen **HP-scanning**.
- Som standard installeres OCR-softwaren sammen med HP-scanningssoftwaren den første gang du installerer og konfigurerer scanneren. Hvis du vælger Specialinstallation ved installation af softwaren, kan du vælge ikke at installere OCRsoftwaren. Prøv at installere softwaren igen ved hjælp af standardindstillingerne for installation.

# **Problemer med knapperne på scanneren**

- Knapperne fungerer ikke
- Et uventet program åbnes når der trykkes på en knap
- [Der anvendes en forkert genvej når der trykkes på knappen Scan](#page-47-0)

#### **Knapperne fungerer ikke**

Tryk på en knap efter hvert trin for at se om den fungerer korrekt. Hvis problemet stadig er der, skal du gå videre til næste trin.

- **1.** Et kabel sidder muligvis løst. Kontroller at USB-, Ethernet- og strømkablerne er korrekt tilsluttet.
- **2.** Sluk scanneren, vent 30 sekunder, og tænd den igen.
- **3.** Genstart computeren.

Hvis problemet stadig ikke er løst, kan det skyldes at knapperne er deaktiverede. Forsøg følgende procedure:

- **1.** Åbn **Kontrolpanel**, vælg **Scannere og kameraer**, og vælg derefter din scannermodel på listen.
- **2.** Tjek scanneregenskaberne:
	- **Windows 2000:** Klik på **Egenskaber**.
	- **Windows XP og Vista:** Højreklik på din scannermodel, og klik på **Egenskaber**.
- **3.** Kontroller knapindstillingerne for scanneren:
	- Windows 2000: Kontroller at indstillingen **Deaktiver enhedshændelser** ikke er markeret.
	- Windows XP og Vista: Kontroller at indstillingen **Ingen handling** ikke er markeret.

## **Et uventet program åbnes når der trykkes på en knap**

**Bemærk!** Indstillingerne for knapperne **Scan** (S) og Kopier ( $\Box$ ) kan ændres i Værktøjsprogram til HP-scanner og vha. menupunktet **Knapindstillinger** i **HPscanning**. Du kan ikke ændre indstillingerne for knapperne **Annuller** (X), **Konfiguration** ( ), **Forrige** ( ) eller **tænd/sluk-knappen**.

<span id="page-47-0"></span>Tryk på en knap efter hvert trin for at se om den fungerer korrekt. Hvis problemet stadig er der, skal du gå videre til næste trin.

- **1.** Under fanen **Knapper** i Værktøjsprogram til HP-scanner skal du angive hvad **Knapperne på scannerens frontpanel** er knyttet til. Du kan i givet fald ændre hvilket program der er knyttet til de enkelte knapper.
- **2.** Kontroller at det program du forventede ville blive åbnet, er installeret på computeren. Det kan du gøre ved at kigge i menuen **Start**. Du kan i givet fald installere programmet.

Hvis problemet fortsætter, kan knapperne være tildelt en funktion et andet sted end i Værktøjsprogram til HP-scanner. Prøv at gøre følgende:

- **1.** Åbn **Kontrolpanel**, vælg **Scannere og kameraer**, og vælg derefter din scannermodel på listen.
- **2.** Tjek scanneregenskaberne:
	- **Windows 2000:** Klik på **Egenskaber**.
	- **Windows XP og Vista:** Højreklik på din scannermodel, og klik på **Egenskaber**.
- **3.** Kontroller at muligheden **Kør dette program** er valgt, og at det rigtige program er valgt i listen.

## **Der anvendes en forkert genvej når der trykkes på knappen Scan**

Hvis du bruger HP-scanningssoftware, kan du ændre den scanningsgenvej der er knyttet til knappen **Scan** (S).

Du kan finde flere oplysninger om tilknytning af scanningsgenveje til knappen **Scan**  $(\mathbf{\odot})$  i hjælpen til scannersoftwaren.

# **Problemer med den automatiske dokumentføder (ADF)**

I dette afsnit kan du finde hjælp til at løse eventuelle problemer i forbindelse med scanning fra den automatiske dokumentføder (ADF).

Papirstop skyldes som regel at der lægges en forkert slags papir i den automatiske dokumentføder. Læs rådene om brugen af den automatiske dokumentføder igen. Hvis dokumenterne ofte føres forkert ind i scanneren, skal dokumentføderen efterses.

Dette afsnit indeholder følgende emner:

- [Det scannede billede er uklart](#page-48-0)
- [Der er striber eller ridser på de scannede billeder](#page-48-0)
- [Kun den ene side af et tosidet dokument bliver scannet](#page-48-0)
- [De scannede sider er ikke i den rigtige rækkefølge](#page-49-0)
- [Der mangler scannede sider](#page-49-0)
- [Billedet er helt sort eller helt hvidt](#page-49-0)
- [De scannede billeder er ikke lige](#page-49-0)
- [Fjernelse af papir der har sat sig fast i dokumentføderen \(ADF\)](#page-50-0)
- [Papiret føres ikke gennem den automatiske dokumentføder \(ADF\)](#page-51-0)
- [Den nederste del af det scannede billede er skåret af](#page-52-0)

<span id="page-48-0"></span>*Se også*

- ["Sådan ilægges dokumenter" på side 10](#page-11-0)
- ["Vedligeholdelse" på side 31](#page-32-0)

#### **Det scannede billede er uklart**

Når du scanner vha. den automatiske dokumentføder, skal du gøre følgende:

- **1.** Kontroller at det originale dokument ikke er sløret.
- **2.** Kontroller om der er forhindringer i scannerens papirgang, og om papirstyrene er placeret korrekt. Prøv at scanne igen.
- **3.** Hvis det scannede billede stadig er af dårlig kvalitet, skal du rengøre den automatiske dokumentføder.

#### **Når du scanner fra scannerens glasplade, skal du gøre følgende:**

- **1.** Kontroller at det originale dokument ikke er sløret.
- **2.** Kontroller at dokumentet ligger helt fladt på scannerens glasplade.
- **3.** Hvis det scannede billede stadig er af dårlig kvalitet, skal du rengøre glaspladen.

Når du scanner fra adapteren til transparent materiale (TMA), skal du gøre følgende:

- **1.** Kontroller at diasset eller negativet ikke er ødelagt eller beskidt.
- **2.** Kontroller at diasset eller negativet er anbragt korrekt i holderen. Prøv at scanne igen.
- **3.** Hvis det scannede billede stadig er af dårlig kvalitet, skal du rengøre adapteren til transparent materiale.

*Se også*

- ["Rengøring af den automatiske dokumentføder \(ADF\)" på side 32](#page-33-0)
- ["Rengøring af scannerens glasplade" på side 31](#page-32-0)
- ["Rengøring af adapteren til transparent materiale \(TMA\)" på side 32](#page-33-0)

#### **Der er striber eller ridser på de scannede billeder**

Når du scanner vha. den automatiske dokumentføder, skal du gøre følgende: Efter hvert trin skal du forsøge at scanne igen for at se om der stadig er striber eller ridser. Hvis problemet ikke er løst, skal du gå videre til næste trin.

- **1.** Kontroller at originalerne er rene og ikke krøllede.
- **2.** Rengør den automatiske dokumentføder og scannerens glaspaneler.
- **3.** Udskift separationspladen og fremføringsvalsen.

*Se også*

- ["Rengøring af den automatiske dokumentføder \(ADF\)" på side 32](#page-33-0)
- ["Rengøring af scannerens glasplade" på side 31](#page-32-0)
- ["Udskiftning af fremføringsvalsen og separationspladen" på side 35](#page-36-0)

#### **Kun den ene side af et tosidet dokument bliver scannet**

- Scanning af dobbeltsidede sider gennem den automatiske dokumentføder.
- Vælg **Scan begge sider fra føderen** i **Avancerede dokumentindstillinger** for scanningsgenvejen.

## <span id="page-49-0"></span>**De scannede sider er ikke i den rigtige rækkefølge**

- Kontroller at siderækkefølgen i det originale dokument er korrekt, inden du lægger dem i den automatiske dokumentføder (ADF).
- Sørg for at siderne ikke har hæfteklammer, papirclips eller andet vedhæftet, f.eks. selvklæbende noter, da det kan medføre at siderne ikke indføres korrekt.
- Kontroller at siderne ikke hænger sammen.

#### *Se også*

["Råd om ilægning af dokumenter" på side 9](#page-10-0)

["Sådan ilægges dokumenter" på side 10](#page-11-0)

#### **Der mangler scannede sider**

Når du scanner vha. den automatiske dokumentføder, bliver sider der hænger sammen, scannet som en enkelt side. De skjulte sider bliver ikke scannet.

Du kan minimere risikoen for at siderne hænger sammen ved at bladre dem igennem, inden du anbringer dokumentet i ilægningsbakken i den automatiske dokumentføder.

#### **Billedet er helt sort eller helt hvidt**

Sørg for at siderne ligger med den trykte side opad i den automatiske dokumentføder.

Hvis du scanner noget på glaspladen, er det muligvis placeret forkert. Kontroller at det emne du forsøger at scanne, er placeret med forsiden ned på glaspladen, og at låget er lukket.

*Se også*

["Ilægning af originaler" på side 9](#page-10-0)

#### **De scannede billeder er ikke lige**

Når du scanner dokumenter fra den automatiske dokumentføder (ADF), skal du sørge for at papirstyrene rører ved originalens kanter. Du skal også sikre dig at alle dokumenterne har samme bredde.

Hvis du scanner noget på glaspladen, har det muligvis forskubbet sig da du lukkede låget. Ret originalen på glaspladen op, og scan igen.

#### *Se også*

["Udjævn automatisk scannede billeder" på side 29](#page-30-0)

## <span id="page-50-0"></span>**Fjernelse af papir der har sat sig fast i dokumentføderen (ADF)**

Du skal gøre følgende for at afhjælpe et papirstop i den automatiske dokumentføder (ADF):

- **1.** Fjern eventuelle løse sider fra ADF-ilægningsbakken.
- **2.** Åbn adgangslågen til den automatiske dokumentføder (1) og klappen over fremføringsvalserne (2) inde i den automatiske dokumentføder.

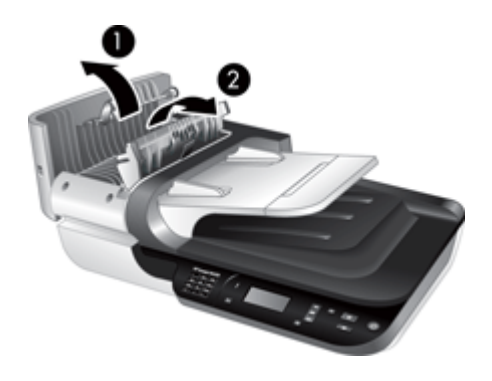

**3.** Fjern eventuelle sider der har sat sig fast inden i den automatiske dokumentføder.

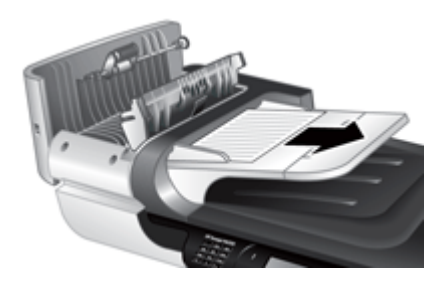

**4.** Fjern eventuelle sider der har sat sig fast i den automatiske dokumentføders udbakke.

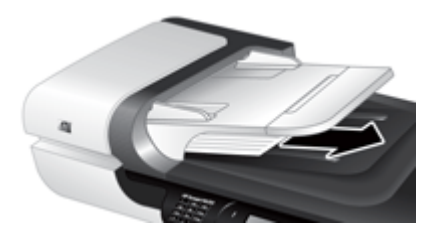

- **5.** Luk klappen over valserne og adgangslågen til den automatiske dokumentføder.
- **6.** Tjek hvilket dokument der var det sidste som blev scannet helt.
- <span id="page-51-0"></span>**7.** Læg de sider der stadig mangler at blive scannet, i den automatiske dokumentføders ilægningsbakke. Hvis en eller flere af siderne er beskadiget, skal du gøre et af følgende:
	- Scan den beskadigede side fra scannerens glasplade.
	- Udskriv det originale dokument igen.

Klargør bunken således:

**a**. Sørg for at bladre siderne igennem med tommelfingeren sådan at de ikke klæber sammen. Du skal gøre det på den kant/side som skal vende ind i dokumentføderen, først den ene vej og derefter den anden vej.

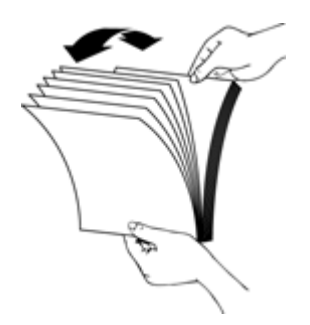

**b**. Ret alle siderne ind ved at banke stakkens underkant mod bordpladen. Drej bunken 90 grader, og gentag.

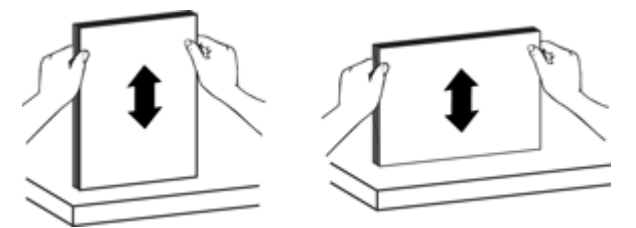

**8.** Genoptag scanningen.

#### **Papiret føres ikke gennem den automatiske dokumentføder (ADF)**

- Adgangslågen til den automatiske dokumentføder er muligvis ikke låst. Åbn adgangslågen til den automatiske dokumentføder, og luk den igen ved at trykke hårdt på den.
- Der kan være et problem med ADF-hardwaren. Du kan afprøve den automatiske dokumentføder på følgende måde:
	- Tag USB-, Ethernet- og strømkablet ud af scanneren. Kontroller at strømkablet stadig er tilsluttet strømkilden.
	- Kontroller at der er mindst et ark papir i den automatiske dokumentføders ilægningsbakke.
	- Sæt kablerne i scanneren igen, og tænd scanneren.
	- Prøv at scanne en anden side vha. den automatiske dokumentføder.

### <span id="page-52-0"></span>**Den nederste del af det scannede billede er skåret af**

Som standard kan der scannes papir som er op til 356 mm langt. Hvis siderne er længere, vil enden af dokumentet ikke komme med på det scannede billede.

Kontroller at du har angivet den rigtige sidestørrelse i scanningssoftwaren.

# **Problemer med dias, negativer og TMA**

I dette afsnit kan du finde hjælp til at løse eventuelle problemer med 35-mm dias eller 35 mm negativer scannet med TMA'en.

- Billedet kan ikke forstørres
- Der udskrives forkerte farver, eller billedet er for lyst eller for mørkt
- De scannede billeder er mørke
- Adapteren til transparent materiale fungerer slet ikke
- [Der er intet eller kun svagt lys i adapteren til gennemsigtige materialer når du har](#page-53-0) [valgt en dias- eller negativscanningsgenvej](#page-53-0)

#### **Billedet kan ikke forstørres**

Brug **Tilpas** til at ændre størrelsen på det færdigscannede billede. Du kan finde flere oplysninger under fanen **Indeks** i hjælpen på skærmen. Skriv **tilpas størrelse** i feltet til nøgleord, og klik på **scannede billeder**.

#### **Der udskrives forkerte farver, eller billedet er for lyst eller for mørkt**

- Programmet indstiller muligvis belysningen for hele området og ikke for et dias eller negativ. Marker og træk i håndtagene rundt om det markerede område indtil det billedområde du vil scanne, er vist.
- Kontroller at du bruger den rigtige scanningsgenvej for den transparente medietype (dias eller negativer).

#### **De scannede billeder er mørke**

- Kontroller at indikatoren for adapteren til gennemsigtige materialer (TMA) er tændt, inden du klikker på **Scan** eller **Udfør**.
- TMA-lampens pære er muligvis gået i stykker eller virker ikke. Hvis pæren er i stykker, er et serviceeftersyn nødvendigt.
- Markeringen af scanningsområdet er muligvis ikke korrekt. Marker et scanningsområde der kun omfatter billedet uden rammer.

#### **Adapteren til transparent materiale fungerer slet ikke**

Kablet er muligvis ikke tilsluttet korrekt. Kontroller at TMA/ADF-kablet er sluttet korrekt til TMA-porten på scannerens bagside.

## <span id="page-53-0"></span>**Der er intet eller kun svagt lys i adapteren til gennemsigtige materialer når du har valgt en dias- eller negativscanningsgenvej**

Efter hvert trin skal du starte en scanning for at se om scanneren fungerer. Hvis problemet ikke er løst, skal du gå videre til næste trin.

- **1.** Kontroller at TMA'en er sluttet til scanneren.
- **2.** TMA'ens pære virker muligvis ikke. Tryk på knappen **Scan** (**)**, og se om der er lys. Hvis pæren er i stykker, er et serviceeftersyn nødvendigt.
- **3.** TMA'en skal muligvis varme op. Vent et par sekunder for at se om lampen tændes. Du opnår den bedste scanningskvalitet hvis du lader TMA-lampen varme op i mindst 30 sekunder.

# **Netværksproblemer**

I det følgende er der oplysninger om at løse netværksproblemer. Hver gang du har rettet en gruppe fejl, skal du køre installationsprogrammet igen.

- Generel fejlfinding af netværk
- [Kontrol af netværkets status](#page-54-0)
- [Problemer ved tilslutning til et kabelforbundet netværk](#page-54-0)

#### **Generel fejlfinding af netværk**

- Hvis du ikke kan installere printersoftwaren, skal du kontrollere at:
	- Alle kabler til computeren og printeren er tilsluttet korrekt.
	- Netværket fungerer, og netværksrouteren er tændt.
	- Alle programmer, herunder antivirusprogrammer, anti-spywareprogrammer og firewallen, er lukkede eller deaktiverede på computere der kører Windows.
	- Kontroller at enheden er installeret på det samme undernet som de computere der bruger den.
- Kontroller at der er oprettet forbindelse til den rigtige scanner.
	- Kontroller scannerens serienummer. Tryk på **Konfiguration** (**♦)**, og brug ▼ til at vælge **Netværk**. Tryk på **OK**, og brug til at vælge **Vis indstillinger**. Tryk på OK, og brug  $\blacktriangledown$  til at rulle ned til Serienummer.
	- Start Værktøjsprogram til HP-scanner.
	- Klik på fanen **Netværk** og derefter på **Opret forbindelse til scanner** og følg anvisningerne på skærmen. Sørg for at vælge scanneren med det serienummer som du lige har tjekket.

#### *Se også*

["Vis netværksindstillinger" på side 23](#page-24-0) ["Ændring af IP-adressen" på side 24](#page-25-0)

### <span id="page-54-0"></span>**Kontrol af netværkets status**

Hvis du ikke kan scanne til en scanner på netværket, kan du tjekke status for netværket i Værktøjsprogram til HP-scanner.

- **1.** Dobbeltklik på ikonet Værktøjsprogram til HP-scanner på skrivebordet.
- **2.** Hvis du bliver bedt om det, skal du markere den HP Scanjet N6350-scanner du vil bruge, og derefter klikke på **OK**.
- **3.** Klik på fanen **Netværk**.
- **4.** Klik på knappen **Tjek status**.

#### **Problemer ved tilslutning til et kabelforbundet netværk**

- Hvis forbindelsesindikatoren på netværksporten ikke lyser, skal du kontrollere at du har gjort alt det som er nævnt under **Grundlæggende tip til fejlfinding** i dette kapitel.
- Det anbefales generelt ikke at du tildeler printeren en fast IP-adresse, men du kan muligvis løse visse installationsproblemer (f.eks. en konflikt med en personlig firewall) ved at gøre det.

*Se også*

["Grundlæggende tip til fejlretning" på side 36](#page-37-0)

["Ændring af netværkskonfigurationstypen" på side 24](#page-25-0)

# **Flere oplysninger om fejlretning**

Der er flere oplysninger om fejlretning følgende steder:

- Der er opdaterede oplysninger om scanneren på [www.hp.com/support.](http://www.hp.com/support)
	- Vælg land/område, og derefter sprog.
	- Indtast scannerens modelnummer, og tryk på **Enter**.
- Hvis du ikke har adgang til internettet, kan du kontakte HP's supportafdeling. Der er kontaktoplysninger i vejledningen Kom godt i gang.

# <span id="page-55-0"></span>**6 Produktsupport**

Du får størst udbytte af dit HP-produkt ved at benytte følgende muligheder for at få oplysninger og support:

- **1.** Læs dokumentationen der fulgte med produktet.
	- Se afsnittet om fejlretning i denne brugervejledning.
	- Læs hjælpen til scannersoftwaren (klik på **Start**, **Programmer** eller **Alle programmer**, **HP**, **Scanjet**, **N6350**, **Brugervejledning**, og vælg det ønskede format).
- **2.** Besøg HP's onlinesupport på [www.hp.com/support](http://www.hp.com/support), eller kontakt forhandleren hvor du købte produktet.

Alle HP's kunder kan benytte onlinesupporten. Her kan du hurtigt finde produktinformationer der er helt up to date, og få råd af vores eksperter. Der er bl.a.:

- Onlinechat og e-mail-adgang til kvalificerede supportspecialister
- Software-, firmware- og driveropdateringer til produktet
- Vigtige tekniske oplysninger om produkter og problemløsning
- Produktopdateringer, supportmeddelelser og HP's nyhedsbreve (når du registrerer produktet).
- **3.** Telefonisk support fra HP
	- Supportmuligheder og -gebyrer varierer fra det ene produkt, land og sprogområde til det andet.
	- Gebyrer og regler kan ændres uden varsel. Du kan finde de nyeste oplysninger på [www.hp.com/support.](http://www.hp.com/support)
- **4.** Efter garantiperioden Når den begrænsede garanti er udløbet, kan du få hjælp på [www.hp.com/support](http://www.hp.com/support).
- **5.** Forlængelse eller opgradering af garantien Hvis du gerne vil forlænge eller udvide garantien, skal du spørge der hvor du købte produktet, eller læse om HP Care Pack-tjenester på [www.hp.com/support](http://www.hp.com/support).
- **6.** Hvis du allerede har købt en HP Care Pack, kan du læse om supportvilkårene i kontrakten.

# <span id="page-56-0"></span>**Indeks**

## **A**

adapter til transparent materiale (TMA) foretage fejlretning [51](#page-52-0) ilægge [14](#page-15-0) rengøre [32](#page-33-0) ADF afhjælpe papirstop [49](#page-50-0) afskårne billeder [51](#page-52-0) fremføring, rette fejl [50](#page-51-0) ilægning af papir [9](#page-10-0) rengøre [32](#page-33-0) striber, foretage fejlretning [47](#page-48-0) vedligeholdelse [32](#page-33-0) administration af scanneren brug af den integrerede webserver [25](#page-26-0) brug af Værktøjsprogram til HP-scanner [22](#page-23-0) advarselsindikator [37](#page-38-0) afhjælpe papirstop, ADF [49](#page-50-0) afinstallere software [38](#page-39-0) afskårne billeder, rette fejl [51](#page-52-0) angive sprog [8](#page-9-0) Strømstyring [8](#page-9-0) Annuller (knap) [6](#page-7-0) automatisk dokumentføder (ADF) [7](#page-8-0)

## **B**

bestille fremføringsvalse, reserve [35](#page-36-0) separationsplade, reservedel [35](#page-36-0) bestille reservedele til vedligeholdelse [35](#page-36-0) billede, nederste del skåret af [44](#page-45-0) blanke sider [29](#page-30-0)

## **C**

Care Pack Services [54](#page-55-0)

cd'er, software installere [21](#page-22-0)

## **D**

dele, bestille [35](#page-36-0) dias foretage fejlretning [51](#page-52-0) ilægge [14](#page-15-0) tip til scanningen [15](#page-16-0) display navne på scanningsgenveje [43](#page-44-0) dobbeltsidede scanninger foretage fejlretning [47](#page-48-0) dokumentføder. *se* ADF

## **F**

farvefiltrering [29](#page-30-0) fejlretning [36](#page-37-0) film foretage fejlretning [51](#page-52-0) ilægge [14](#page-15-0) tip til scanningen [15](#page-16-0) fjerne blanke sider [29](#page-30-0) fjerne software [38](#page-39-0) forbindelseshastighed [24](#page-25-0) forbrugsstoffer, resevedele [35](#page-36-0) foretage fejlfinding Ethernet-forbindelse [39](#page-40-0) knapper [45](#page-46-0) netværk [52](#page-53-0) USB-forbindelse [39](#page-40-0) foretage fejlretning ADF [46](#page-47-0) ADF og fremføring [50](#page-51-0) afskårne billeder [51](#page-52-0) brugerdefinerede navne på scanningsgenveje [43](#page-44-0) dias [51](#page-52-0) display [43](#page-44-0) dobbeltsidede scanninger [47](#page-48-0) hastighed [43](#page-44-0) hvide linjer [44](#page-45-0) hvide scanninger [48](#page-49-0) indikatorer [37](#page-38-0)

installation [37](#page-38-0) kabler [38](#page-39-0) knapper [45](#page-46-0) kontrollere strømmen [40](#page-41-0) lampen bliver ved med at lyse [43](#page-44-0) manglende sider [48](#page-49-0) navne på scanningsgenveje [43](#page-44-0) nederste del skåret af [44](#page-45-0) negativer [51](#page-52-0) nulstille scanner [41](#page-42-0) Scan (knap) [45,](#page-46-0) [46](#page-47-0) scanner [42](#page-43-0) scannerens glasplade [44](#page-45-0) siderækkefølge [48](#page-49-0) skæve billeder [48](#page-49-0) slørede billeder [47](#page-48-0) sorte scanninger [48](#page-49-0) store scanningsfiler [44](#page-45-0) striber [47](#page-48-0) strøm [43](#page-44-0) test scannerhardware [41](#page-42-0) TMA [51](#page-52-0) fremføringsvalse udskifte [35](#page-36-0) funktioner farvefiltrering [29](#page-30-0) fjerne blanke sider [29](#page-30-0) scannerhardware [5](#page-6-0) scanning [28](#page-29-0) scanningsgenveje [28](#page-29-0) siderotation [28](#page-29-0) udjævne scannede billeder [29](#page-30-0)

## **G**

garanti forlænget [54](#page-55-0) Gendan standarder [9](#page-10-0) genveje [28](#page-29-0) glasplade, rengøre [31](#page-32-0)

## **H**

hardwaretest [41](#page-42-0)

hastighed foretage fejlretning [43](#page-44-0) HP Care Pack Services [54](#page-55-0) HP-kopiering, starte [4](#page-5-0) HP Photosmart-software installere [21](#page-22-0) HP-scanning, starte [4](#page-5-0) HP-scanningssoftware afinstallere [38](#page-39-0) om [4](#page-5-0) scanne fra [16](#page-17-0) hvide scanninger, fejlretning [48](#page-49-0) hvide striber foretage fejlretning [44](#page-45-0) håndtering af scanneren brug af den integrerede webserver [25](#page-26-0) brug af Værktøjsprogram til HP-scanner [22](#page-23-0)

## **I**

indikatorer [37](#page-38-0) indikatorerlys [37](#page-38-0) indstille forbindelsens hastighed [24](#page-25-0) installere software foretage fejlretning [37](#page-38-0) Integreret webserver krav [26](#page-27-0) muligheder [26](#page-27-0) starte [26](#page-27-0) IP-adresse [24](#page-25-0)

## **K**

kabler foretage fejlretning [38](#page-39-0) knapper foretage fejlfinding [45](#page-46-0) foretage fejlretning [45](#page-46-0) scannerens kontrolpanel [6](#page-7-0) Konfiguration (knap) [7](#page-8-0) kontrolpanel, scanner [6](#page-7-0) Kopier (knap) [7](#page-8-0), [18](#page-19-0) kopiere [18](#page-19-0) kundesupport [53](#page-54-0)

## **L**

lampe, scanner [43](#page-44-0) lodrette hvide striber foretage fejlretning [44](#page-45-0) lys [37](#page-38-0) løse problemer [36](#page-37-0)

#### **M**

mangler nederste del af billede [44](#page-45-0)

## **N**

nederste del af billede mangler [44](#page-45-0) negativer foretage fejlretning [51](#page-52-0) ilægge [14](#page-15-0) tip til scanningen [15](#page-16-0) netværksindstillinger [23](#page-24-0) Netværksmenuen [8](#page-9-0) netværksproblemer tilslutning til et kabelforbundet netværk [53](#page-54-0) nulstille scanner [41](#page-42-0) nyttige scanningsfunktioner [28](#page-29-0)

## **O**

OCR foretage fejlretning [44](#page-45-0) OK/Vælg (knap) [6](#page-7-0)

## **P**

papirstop, ADF [49](#page-50-0) produktsupport [54](#page-55-0) program afinstallere [38](#page-39-0) fejlretning, installation [37](#page-38-0) scanne fra [17](#page-18-0)

## **R**

redigerbar tekst foretage fejlretning [44](#page-45-0) rengøre ADF [32](#page-33-0) scannerens glasplade [31](#page-32-0) TMA [32](#page-33-0) rotere sider [28](#page-29-0)

## **S**

Scan (knap) foretage fejlretning [45,](#page-46-0) [46](#page-47-0) scanne fra [15](#page-16-0) scanne for store filer [44](#page-45-0)

fra HPscanningssoftwaren [16](#page-17-0) fra WIA- eller TWAINsoftware [17](#page-18-0) med et enkelt tryk [29](#page-30-0) starte [15](#page-16-0) scanner adapter til transparent materiale [7](#page-8-0) automatisk dokumentføder [7](#page-8-0) fejlretning [36](#page-37-0) foretage fejlretning [42](#page-43-0) funktioner [5](#page-6-0) hardwaretest [41](#page-42-0) indikatorer [37](#page-38-0) indstillinger [7](#page-8-0) kontrolpanel [6](#page-7-0) lampe, fejlretning [43](#page-44-0) nulstille [41](#page-42-0) panelknapper [6](#page-7-0) scannerens glasplade ilægge original [12](#page-13-0) rengøre [31](#page-32-0) scannerhåndtering og administration brug af den integrerede webserver [25](#page-26-0) brug af menuen Netværk [23](#page-24-0) brug af Værktøjsprogram til HP-scanner [22](#page-23-0) scanningsfunktioner [28](#page-29-0) scanningsgenveje foretage fejlretning [46](#page-47-0) separationsplade udskifte [35](#page-36-0) sider foretage fejlretning [48](#page-49-0) forkert rækkefølge [48](#page-49-0) sideretning [28](#page-29-0) skæve billeder, foretage fejlretning [48](#page-49-0) sorte scanninger, fejlretning [48](#page-49-0) sprog, vælge [8](#page-9-0) statusindikatorer [37](#page-38-0) streger foretage fejlretning [44](#page-45-0) striber, foretage fejlretning [44,](#page-45-0) [47](#page-48-0) Strømbesparelsestilstand, indstille [8](#page-9-0)

#### Indeks

strømforsyning fejlretning, kabel [38](#page-39-0) strømindikator [37](#page-38-0) support [53,](#page-54-0) [54](#page-55-0) systemkrav for den integrerede webserver [26](#page-27-0)

## **T**

teknisk support [53](#page-54-0) tekst, redigerbar foretage fejlretning [44](#page-45-0) test scannerhardware [41](#page-42-0) Tilbage (knap) [7](#page-8-0) TMA foretage fejlretning [51](#page-52-0) ilægge [14](#page-15-0) rengøre [32](#page-33-0) tip til scanningen [15](#page-16-0) TMA/ADF-kabel foretage fejlretning [38](#page-39-0) TWAIN scanne fra [17](#page-18-0) Tænd/sluk-knap [6](#page-7-0) tænde, fejlretning [43](#page-44-0)

## **U**

udføre fejlretning grundlæggende tip [36](#page-37-0) udjævne scannede billeder [29](#page-30-0) udskifte fremføringsvalse [35](#page-36-0) udskiftning af separationsplade [35](#page-36-0) uklare billeder, fejlretning [47](#page-48-0) USB-kabel foretage fejlretning [38](#page-39-0)

## **V**

vedligeholdelse rengøre ADF [32](#page-33-0) rengøre scannerglasplade [31](#page-32-0) rengøre TMA [32](#page-33-0) udskifte fremføringsvalse [35](#page-36-0) udskiftning af separationsplade [35](#page-36-0) Værktøjsprogram til HPscanner fanen Vedligeholdelse [34](#page-35-0) visning af netværksindstillinger [23](#page-24-0)

Værktøjsprogram til HP-scanner Vedligeholdelse (fane) [34](#page-35-0) Værktøjsprogram til scanner [22](#page-23-0)

## **W**

Websteder bestille reservedele til vedligeholdelse [35](#page-36-0) reservedele [35](#page-36-0) WIA scanne fra [17](#page-18-0)

## **Æ**

ændre IP-adresse [24](#page-25-0) ændre netværksindstillinger [23](#page-24-0)